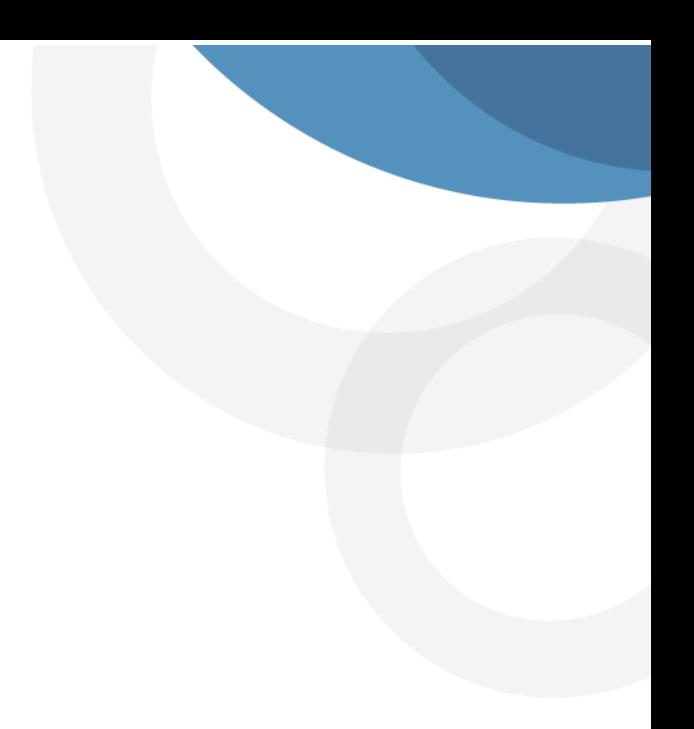

*Manual del Usuario para Validar y Gestionar la Solicitud de Pensiones a través del Sistema Humano®*

#### **CONTROL DE VERSIONES**

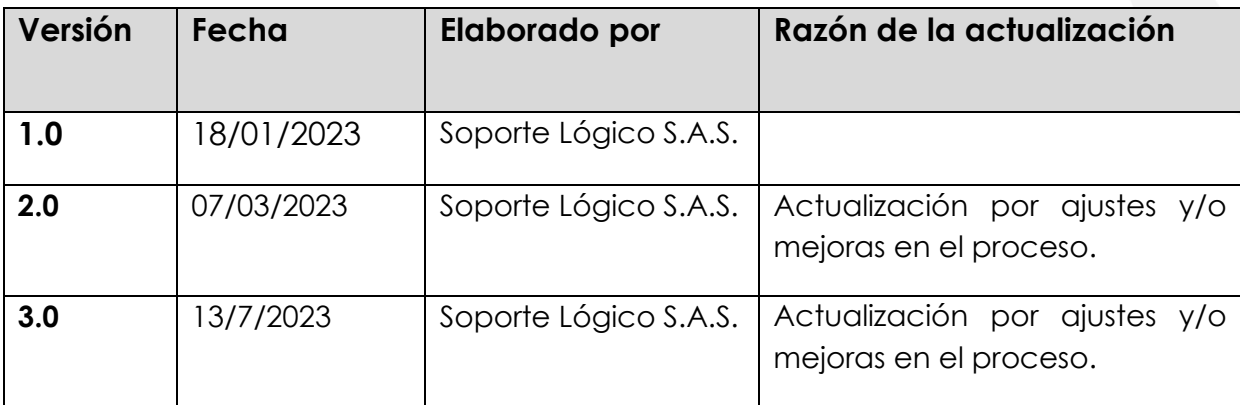

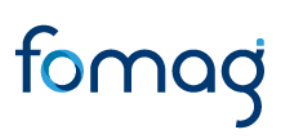

#### **TABLA DE CONTENIDO**

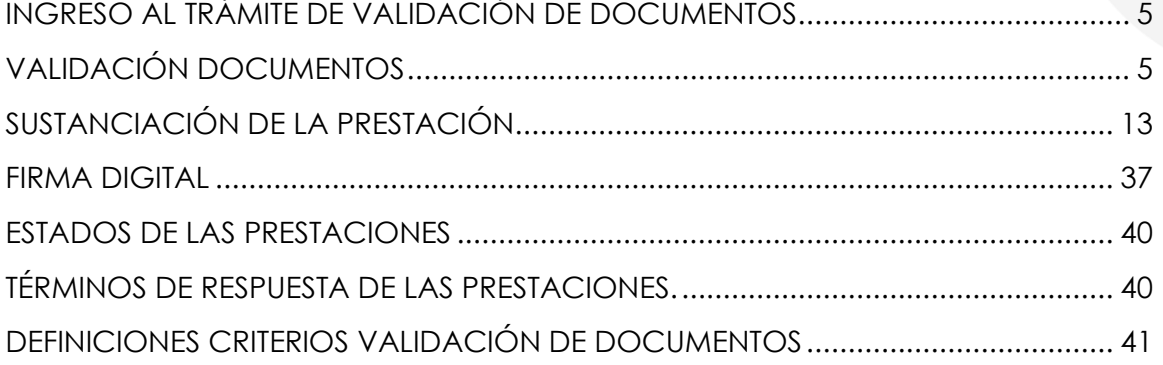

#### **PRESENTACIÓN**

El Ministerio de Educación Nacional y el Fondo de Prestaciones Sociales del Magisterio FOMAG, se permiten poner a disposición de las Secretarías de Educación, el nuevo módulo de Gestión de Pensiones para solicitar y gestionar las pensiones del personal docente, directivo docente y sus beneficiarios a través del Sistema de Información de Recursos Humanos - Humano®.

Este documento contiene el manual del usuario para validar y gestionar el proceso de Pensiones implementado en el Sistema Humano®.

#### **INGRESO AL TRÁMITE DE VALIDACIÓN DE DOCUMENTOS**

<span id="page-4-0"></span>El funcionario de la Secretaría de Educación, iniciará sesión en el sistema Humano Web, digitando la entidad territorial a la cual pertenece, usuario, contraseña y dará clic en el botón Ingresar.

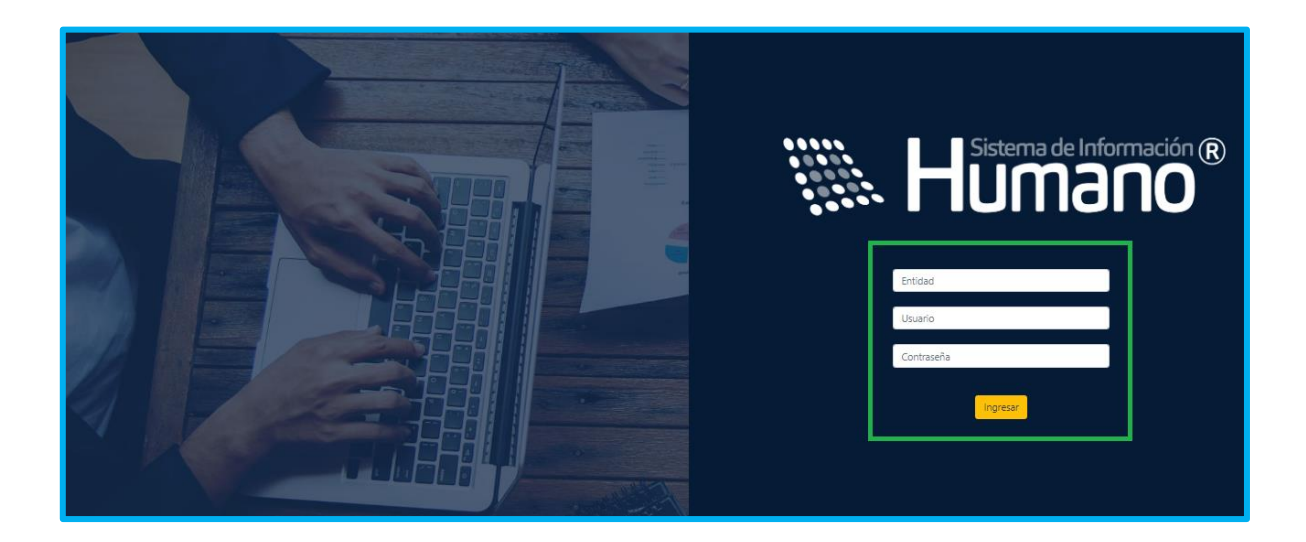

#### **VALIDACIÓN DOCUMENTOS**

<span id="page-4-1"></span>**1.** Para iniciar el proceso de validación de documentos de pensión, el usuario de la Secretaría encargado del proceso de validación documental, debe ingresar al módulo **Prestaciones Económicas - Pensión - Validación de Documentos**, por último, dar clic en **Validación de Documentos.**

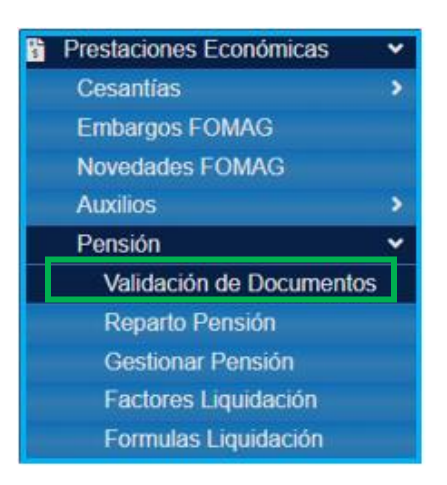

**2.** En el campo tipo de consulta, seleccionar de la lista desplegable **Gestionar,** luego dar clic en **Buscar,** y se visualizarán las prestaciones que se le han asignado.

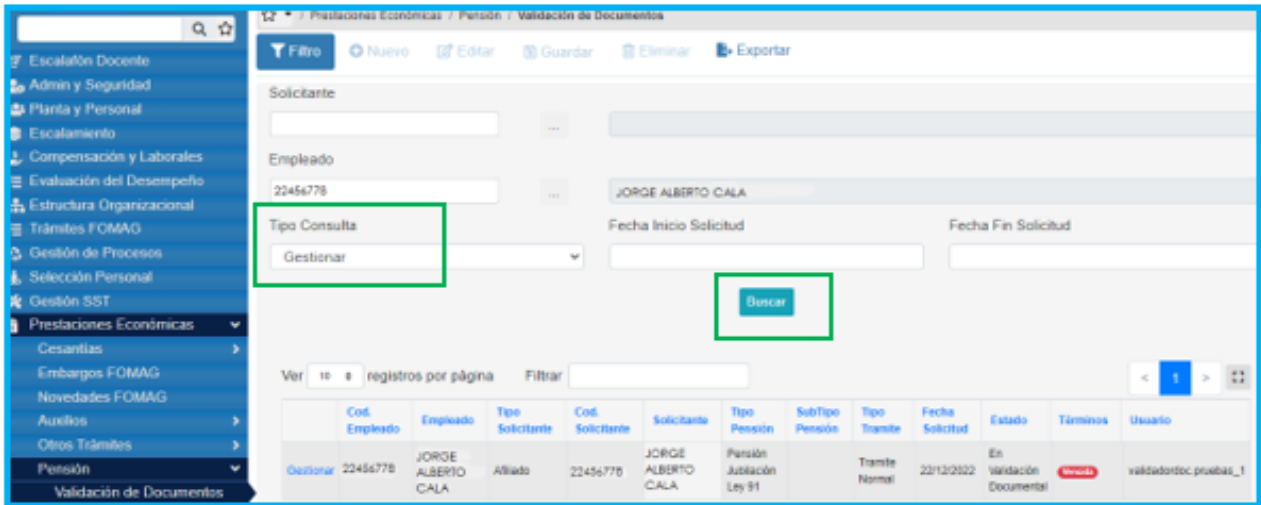

**NOTA:** Las solicitudes estar organizadas en orden cronológico y se podrán visualizar los datos de la solicitud y el estado de la prestación.

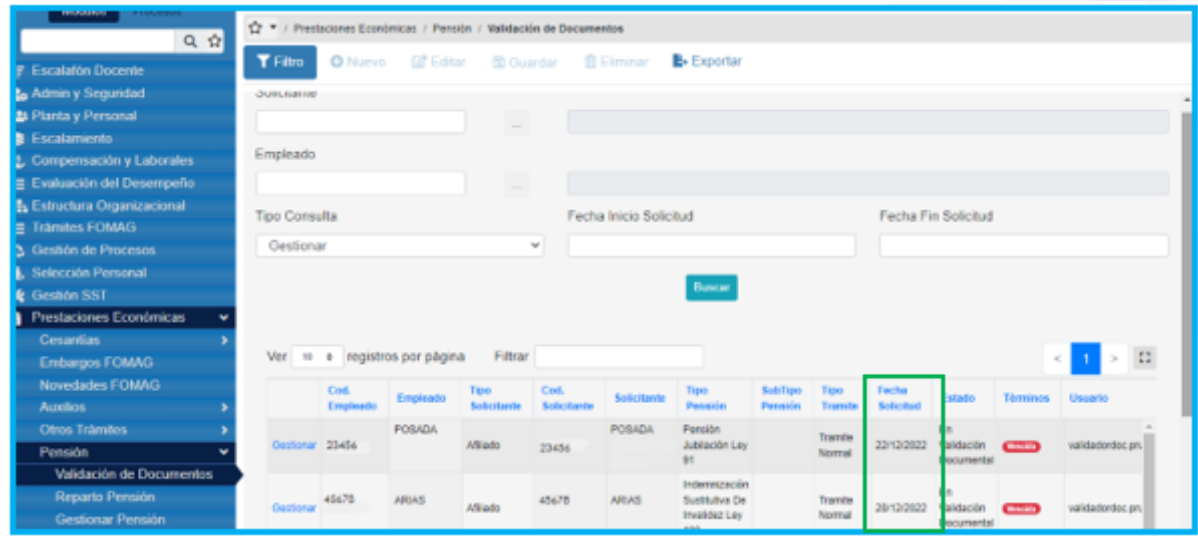

**3.** Para ingresar a la solicitud, de clic en el botón **Gestionar** y visualizará los datos generales de la solicitud como los datos del docente, tipo de vinculación, tipo pensión y documentos cargados, el sistema trae la información del solicitante la cual fue diligenciada con anterioridad.

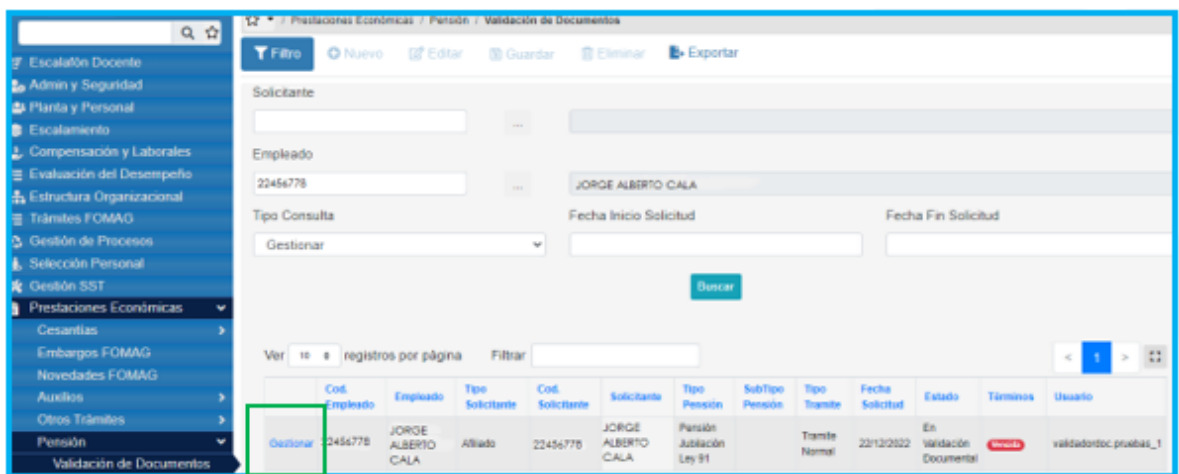

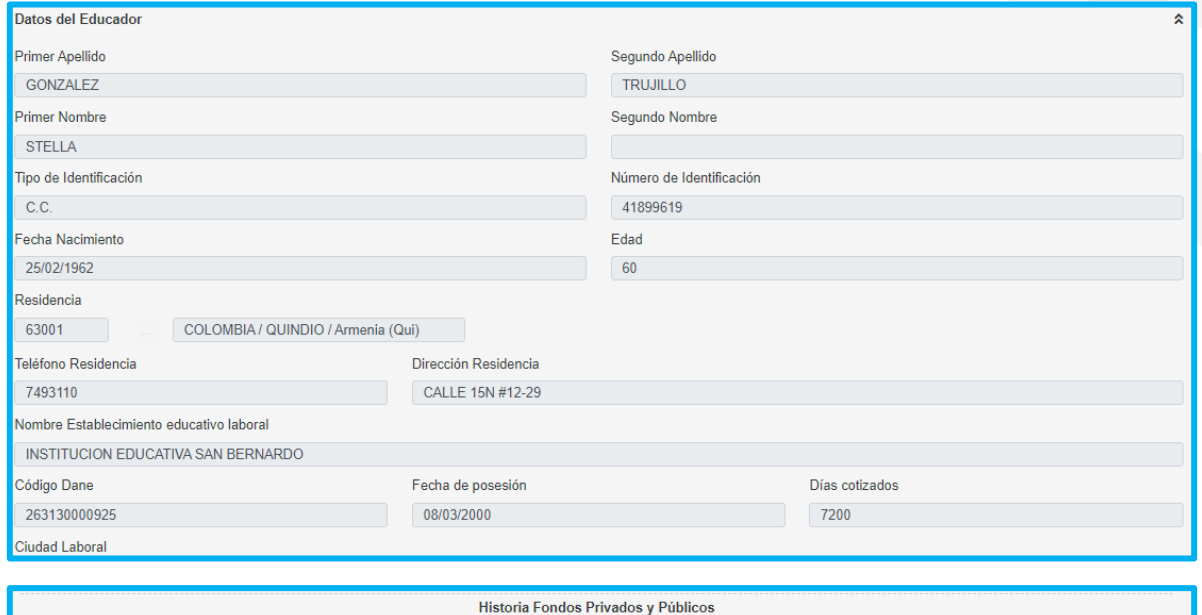

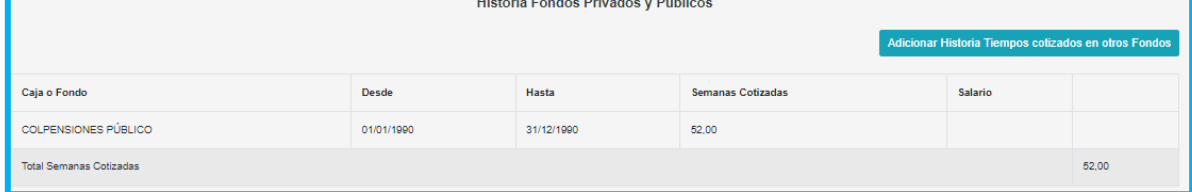

**4.** Los documentos aportados por el solicitante se podrán visualizar en la parte final del formulario.

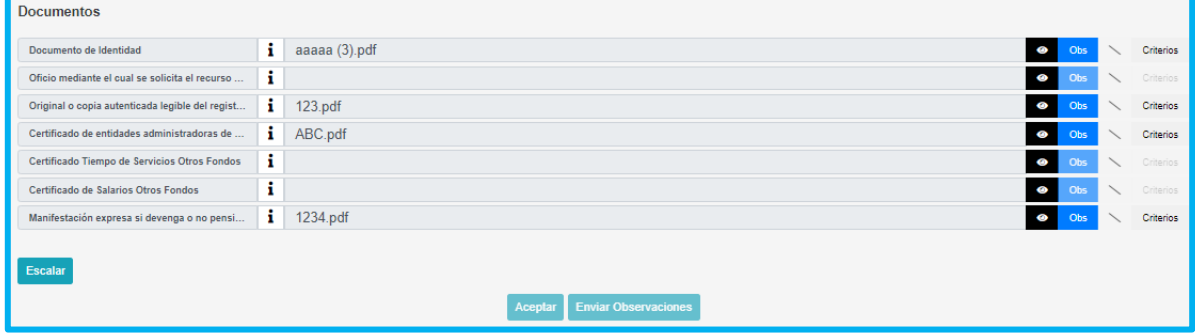

**5.** El usuario de la Secretaría, podrá descargar los documentos dando clic en la opción visualizar  $\bullet$  y en el botón Criterios evaluará cada uno de los documentos como se muestra a continuación:

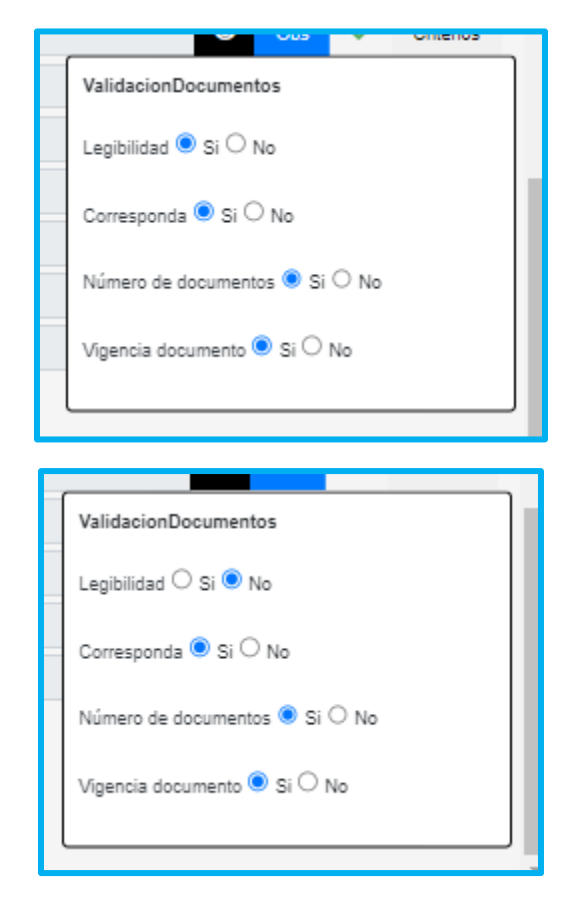

**Nota:** Los criterios de validación documental estarán habilitados para los documentos que tengan archivos cargados.

Se deben verificar los 4 ítems que se presentan, en caso de que el documento no cumpla con alguno de ellos, se debe seleccionar la opción **No** y el documento será rechazado y devuelto; así mismo en la opción

**Observación** se debe aclarar el motivo por el cual el documento no cumple para que el solicitante pueda realizar la respectiva corrección.

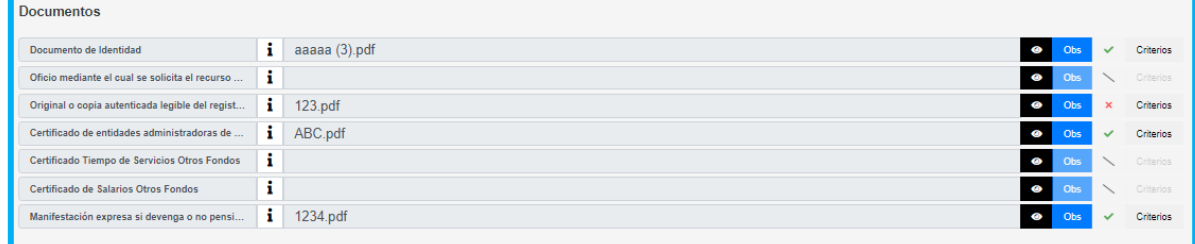

**Nota:** las solicitudes deben ser tramitadas por orden cronológico y el sistema le alertará con el siguiente mensaje.

Tiene prestaciones sin gestionar con mayor prioridad por orden de llegada o por tipo de trámite  $\mathbb{S}$ 

**6.** En el botón **Observaciones Prestación** se podrá enviar observaciones generales al solicitante cuando se realice algún tipo de devolución, cuando el funcionario ingresa las observaciones correspondientes debe dar clic en el botón enviar observaciones y el proceso pasará nuevamente a manos del solicitante

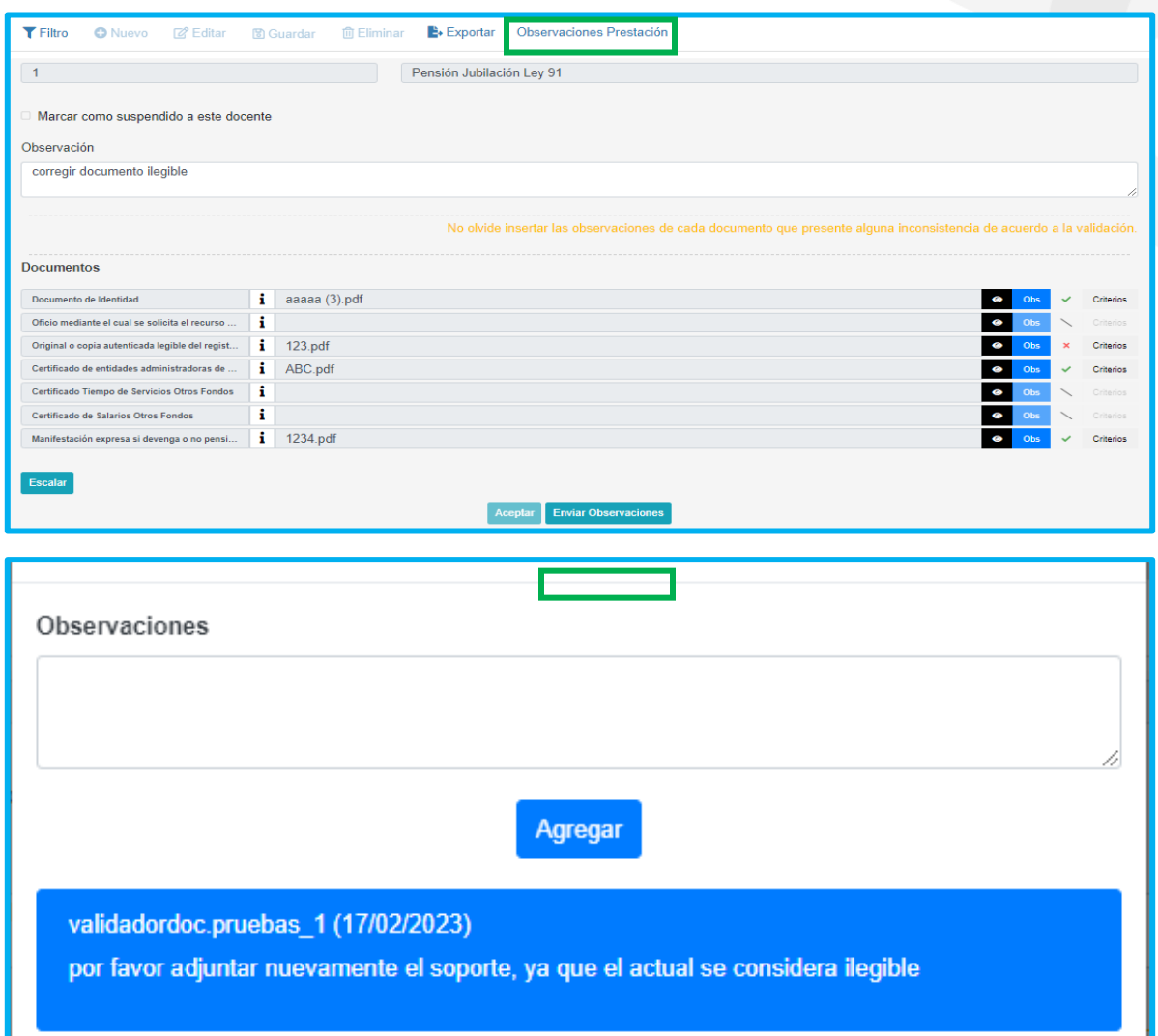

**7.** Para verificar que el trámite efectivamente fue devuelto, se debe ingresar al módulo de **Prestaciones Económicas - Pensión -Validación de Documentos - Tipo de Consulta -Consultar** y dar clic en **Buscar.**

**Nota:** Las solicitudes que se devuelven al solicitante quedarán en estado **Validación Documental Devuelta.**

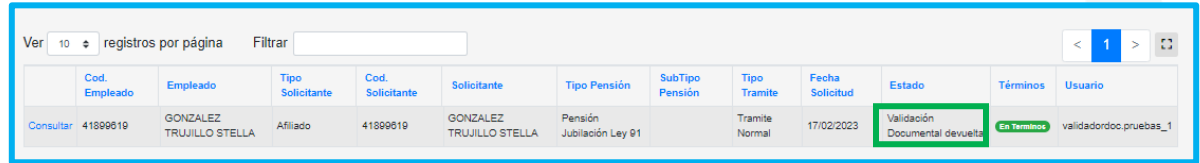

**8.** Una vez el solicitante haya gestionado la corrección de la documentación por la cual se devolvió la solicitud, la prestación llegará nuevamente a la bandeja del validador documental.

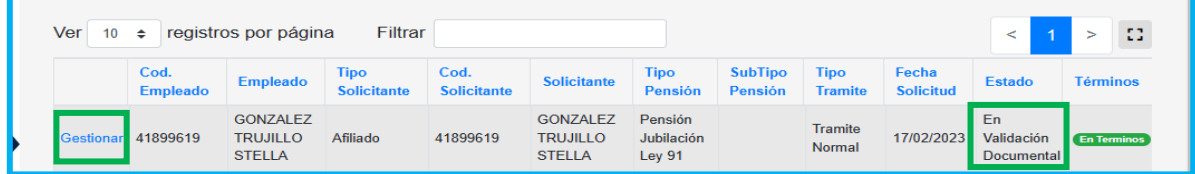

**9.** Al ingresar a la solicitud el sistema mostrará el documento sin validación documental, para que el usuario de la Secretaría pueda evaluar nuevamente los criterios.

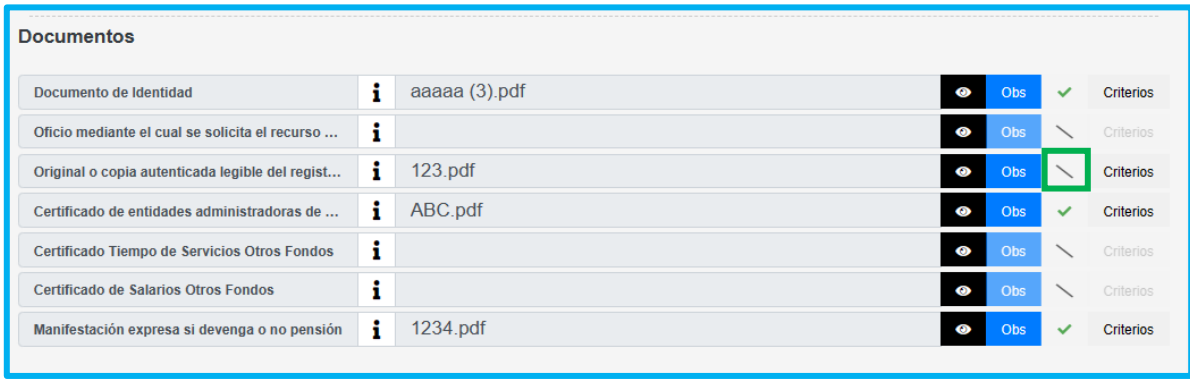

**10.** Una vez que se haya revisado la información y aceptado los documentos de la solicitud, de clic en **Aceptar.** 

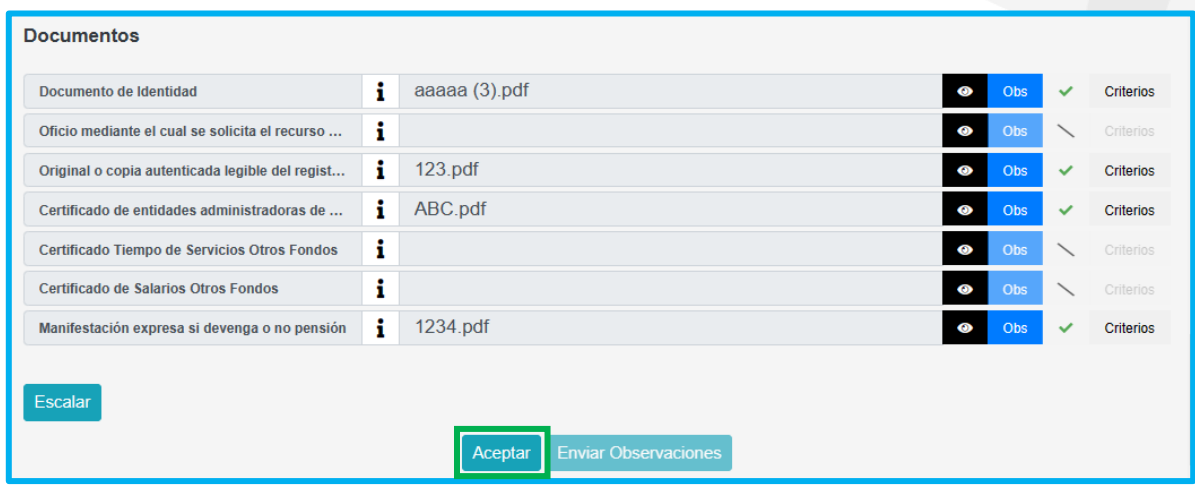

Al aprobar los documentos de la solicitud, el sistema generará el número y fecha de radicado de la solicitud, dejando la prestación en el estado **En Sustanciación**.

#### <span id="page-12-0"></span>**SUSTANCIACIÓN DE LA PRESTACIÓN**

**1.** Para dar continuidad a la solicitud del docente, beneficiario o representante legal, el sustanciador ingresará a la grilla de Humano Web por medio de la ruta: :: **Prestaciones Económicas – Pensión – Gestionar Pensión,**  donde podrá visualizar las prestaciones asignadas al usuario y tendrá los campos para filtrar y realizar la búsqueda por número de identificación del empleado.

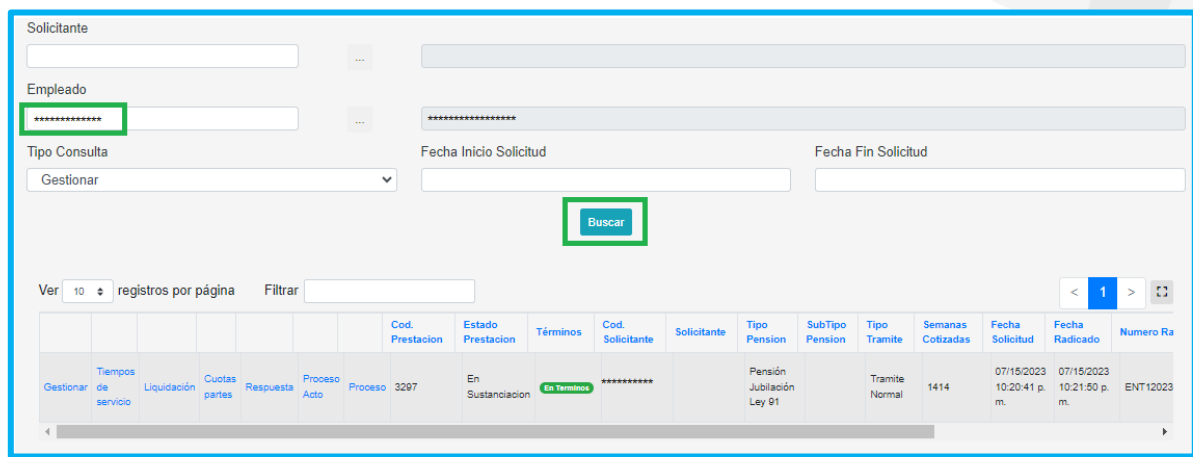

**2.** Al seleccionar la opción **Gestionar,** ingresará al formulario diligenciado desde la solicitud de la prestación, donde encontrará en la primera sección los datos del docente.

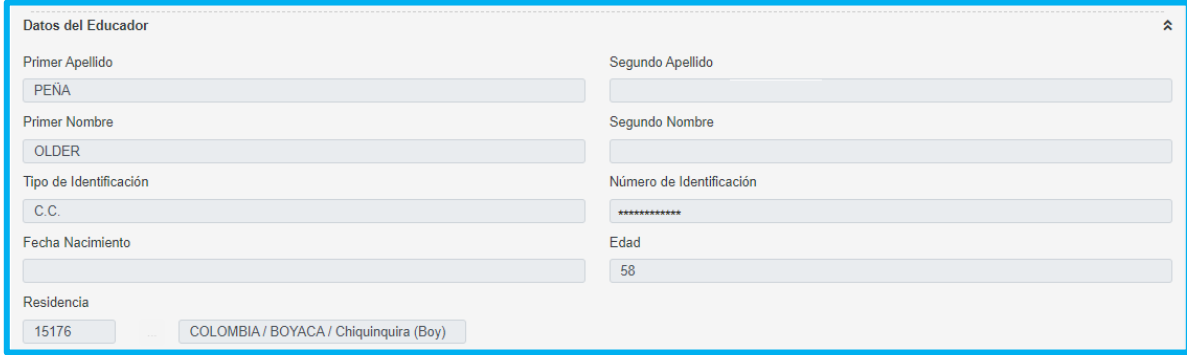

**3.** En la segunda sección encontrará la historia laboral de los fondos privados y públicos donde el docente cotizó y registró en la solicitud, los cuales deberá validar ; si el solicitante no registra tiempos adicionales, se continúa revisando la siguiente sección del formulario.

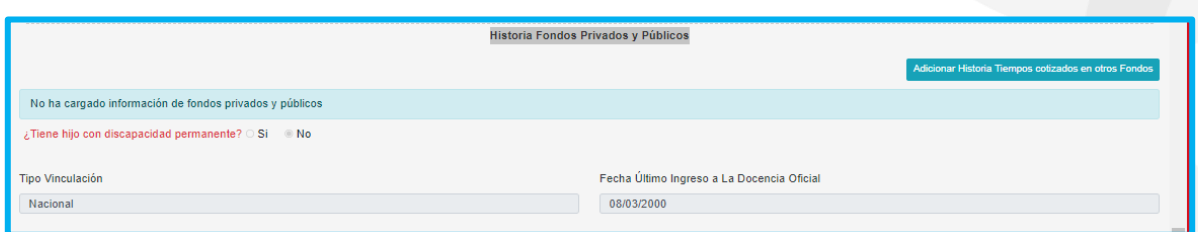

**4.** Si el solicitante registra tiempos de otros fondos, el sustanciador debe validar los tiempos adicionales registrados y realizar los ajustes correspondientes, si aplican. Adicionalmente en la documentación cargada por el solicitante, se debe validar el soporte para estos tiempos.

Para este caso el funcionario de la entidad elimina el registro incorrecto, dando clic en **eliminar** y en el ícono **adicionar historia tiempos cotizados en otros fondos** se realiza el registro de manera correcta

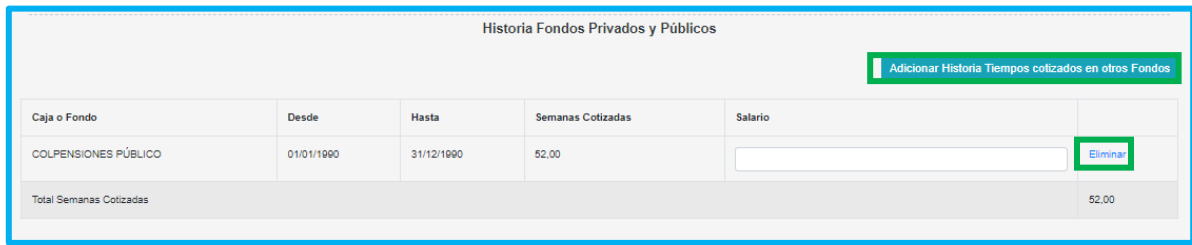

**5.** Con los datos registrados damos clic en guardar

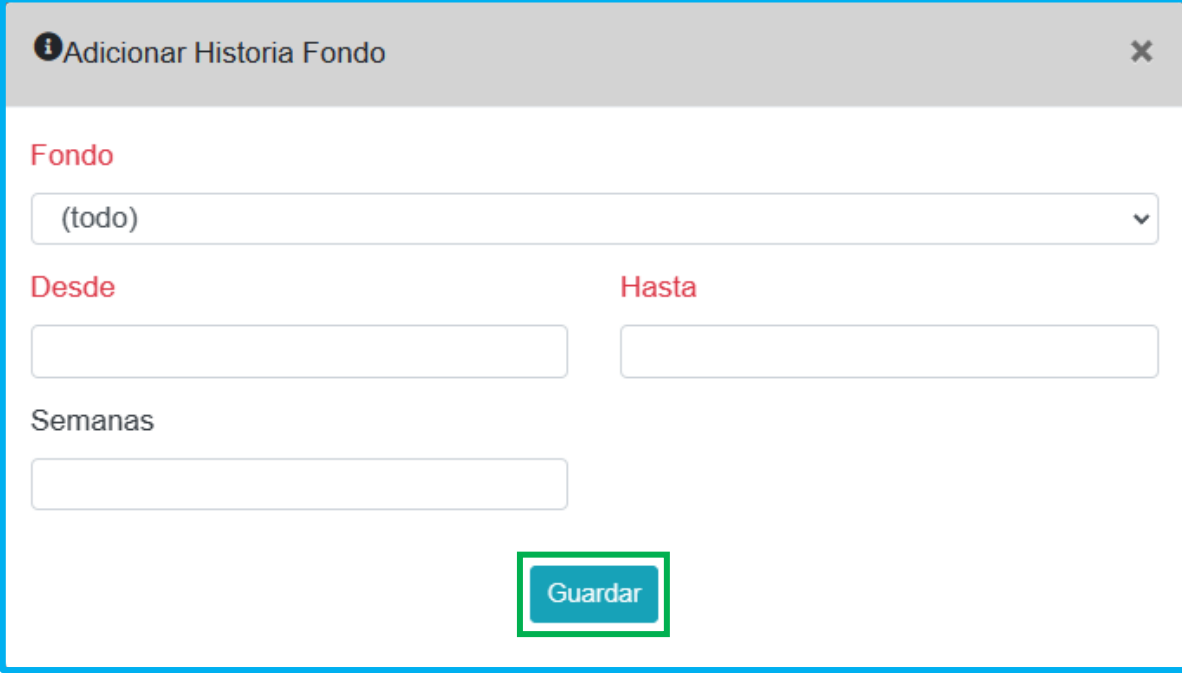

**6.** A continuación, el formulario nos indica la actualización realizada con los tiempos de otros fondos validados, se pasa a la cuarta parte del formulario, donde se deben validar nuevamente los documentos.

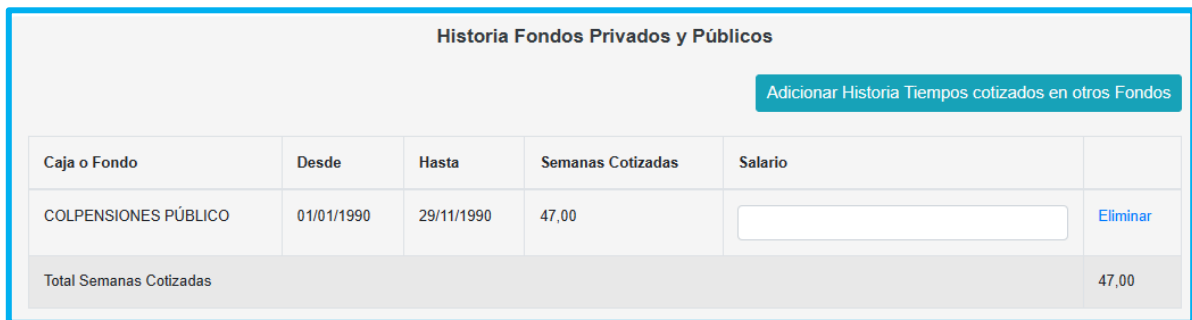

**7.** El sistema le mostrará al sustanciador de la secretaria los beneficiarios registrados por el solicitante, para las pensiones de docentes fallecidos, donde tendrá la opción de seleccionar y dejar en suspenso a los

beneficiaros que presuntamente tienen el derecho pero por alguna causar un juez debe de dar la orden del reconocimiento de la prestación.

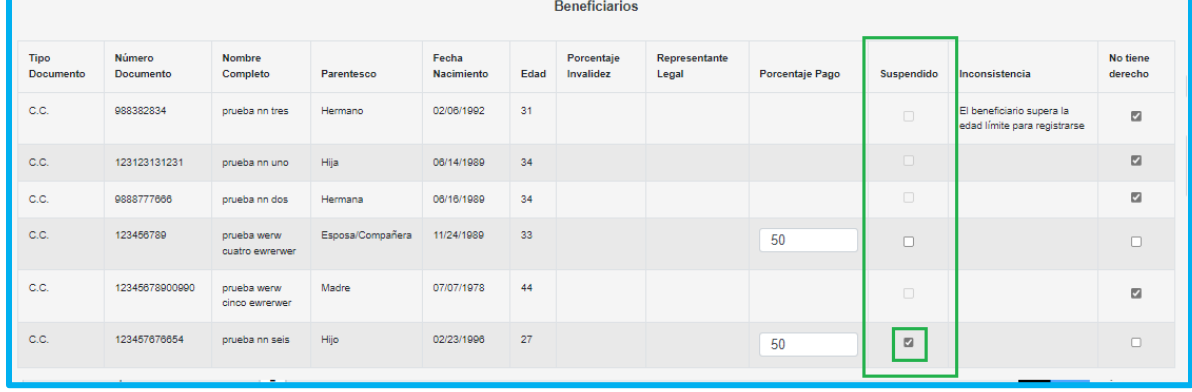

**8.** De igual manera en la sección de beneficiarios, el sustanciador de la secretaría tendrá la opción de seleccionar a los beneficiaros registrador por el solicitante que, de acuerdo al análisis y a la columna de inconsistencias que trae el sistema, no tienen derecho a la prestación, los cuales no estarán dentro del reconocimiento de la prestación si el sustanciador los selecciona.

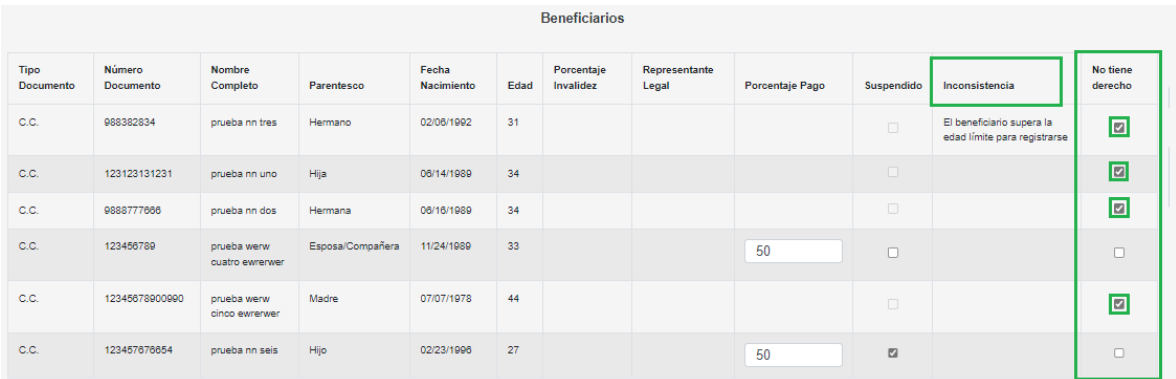

**9.** El sistema tendrá el campo frente a cada beneficiario que tiene el derecho, para que el sustanciador registre el porcentaje correspondiente

de acuerdo al parentesco con el docente; y el sistema controlará que la suma de estos porcentajes no supere el 100%.

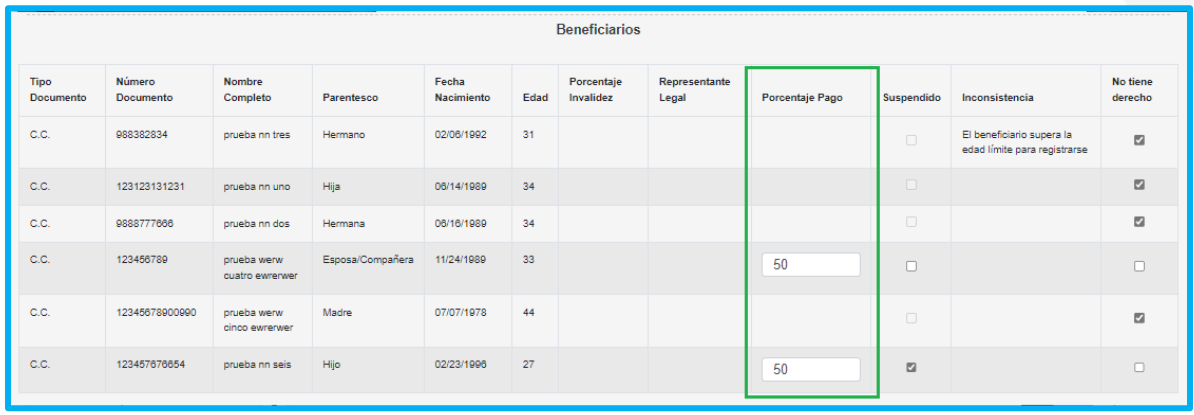

**10.** En el caso en que el sistema durante la solicitud del docente, beneficiario o representante legal, no haya podido determinar qué tipo de pensión le corresponde, el sistema le mostrara al sustanciador un mensaje informándole: **El tipo de pensión que se presenta a continuación, es el solicitado por el docente, con las validaciones mínimas no se logró establecer el tipo de pensión**, y continuación un campo con la pensión que selecciono el docente en el formulario de la solicitud.

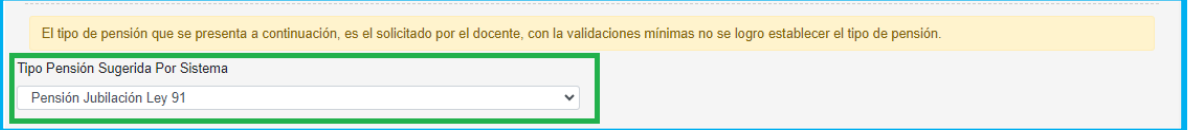

**11.** En el caso en que el sistema le sugiera al solicitante un tipo de pensión y no este de acuerdo y decida seleccionar otro tipo de pensión, el sistema

le mostrará al sustanciador un mensaje informativo: **A continuación, visualizara la prestación sugerida por el sistema y la prestación que el solicitante selecciono para el reconocimiento**. Con los campos del tipo de pensión solicitada por el docente y el campo con el tipo de pensión sugerida por el sistema.

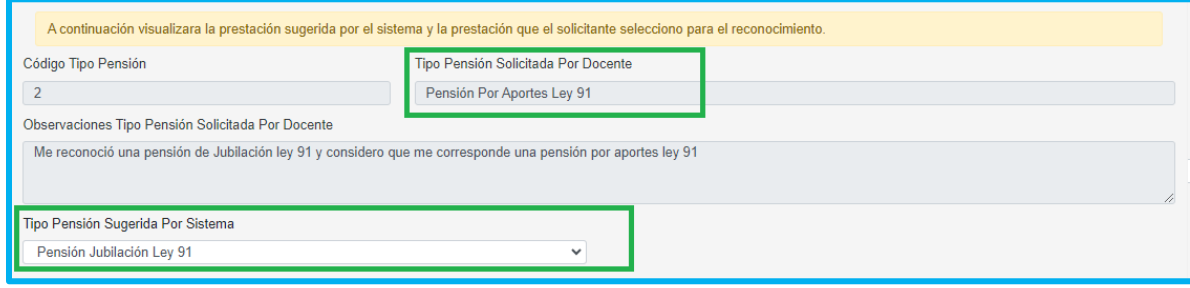

**12.** Para los dos casos mencionados en los puntos anteriores, el sustanciador de la Secretaría deberá validar la información registrada por el docente, beneficiario o representante legal en el formulario de la solicitud, junto con la documentación adjuntada, para determinar si el docente tiene derecho a la pensión seleccionada; en el caso en que no tenga el derecho tendrá la opción de negar la prestación y continuar con el proceso de generación de Acto Administrativo de negación.

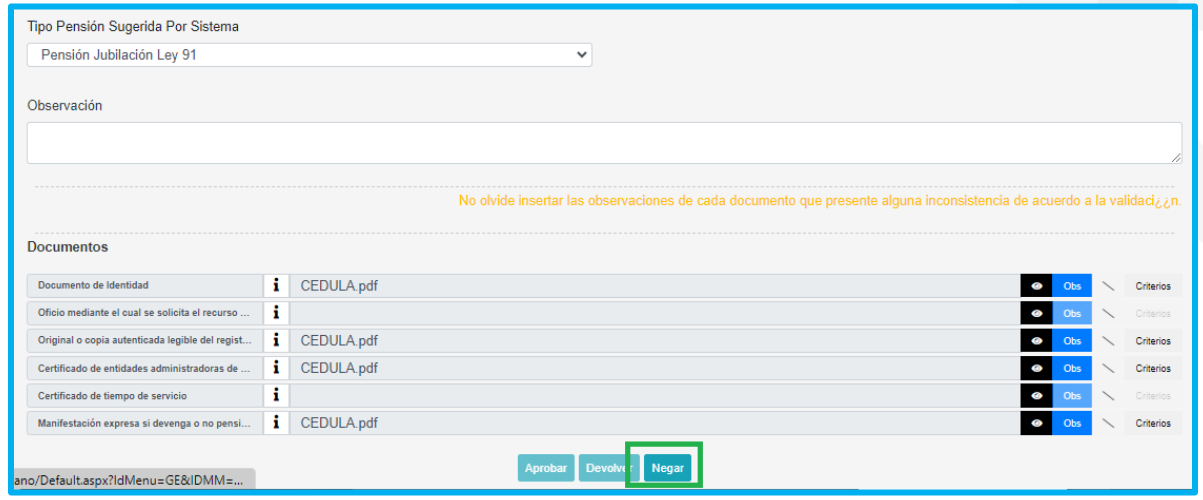

**13.** En el caso que el solicitante si tenga el derecho a la prestación que selecciono, el sustanciador de la secretaría tendrá la opción de cambiar en el campo Tipo de pensión sugerida por el sistema, por la pensión que solicita el docente y devolver la solicitud al solicitante, con el fin que adjunte la documentación que le pueda hacer falta para el reconocimiento de la prestación,

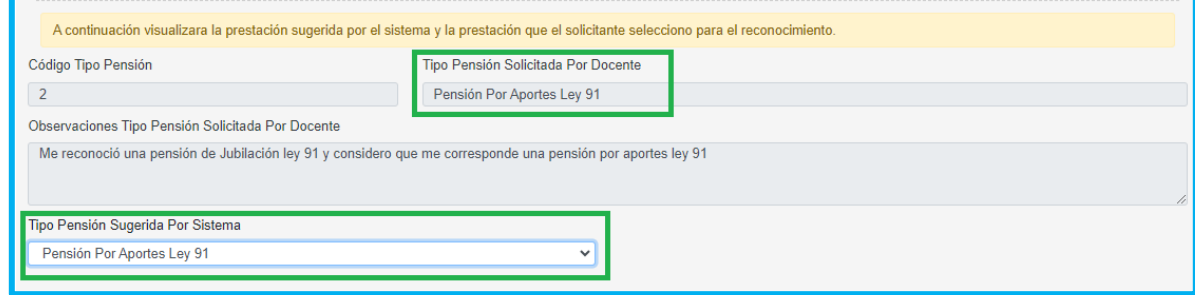

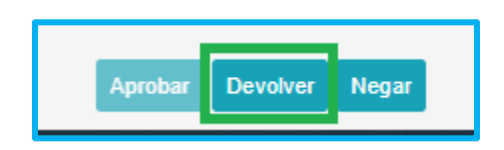

**14.** El usuario de la Secretaría, podrá descargar los documentos dando clic en la opción visualizar  $\blacksquare$  y en el botón Criterios evaluará cada uno de los documentos como se muestra a continuación:

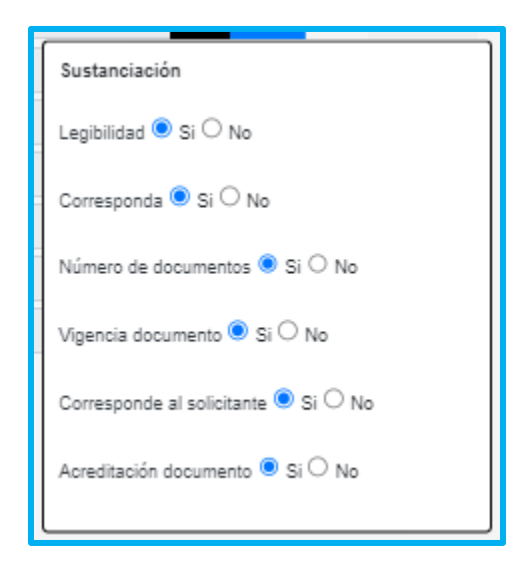

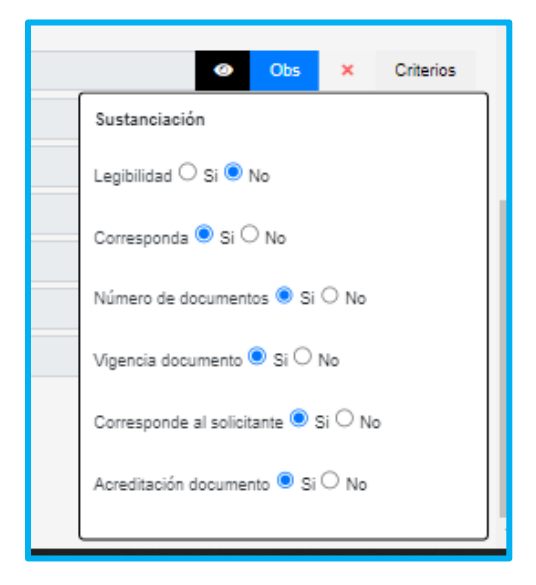

**15.** Se deben verificar los 6 ítems que se presentan, en caso de que el documento no cumpla con alguno de ellos, se debe seleccionar la opción **No** y el documento será rechazado y devuelto; así mismo, en la opción **Observación** se debe aclarar el motivo por el cual el documento no cumple para que el solicitante pueda realizar la respectiva corrección.

Al validar los documentos sin ninguna novedad, se aprueba y se da continuidad a la prestación.

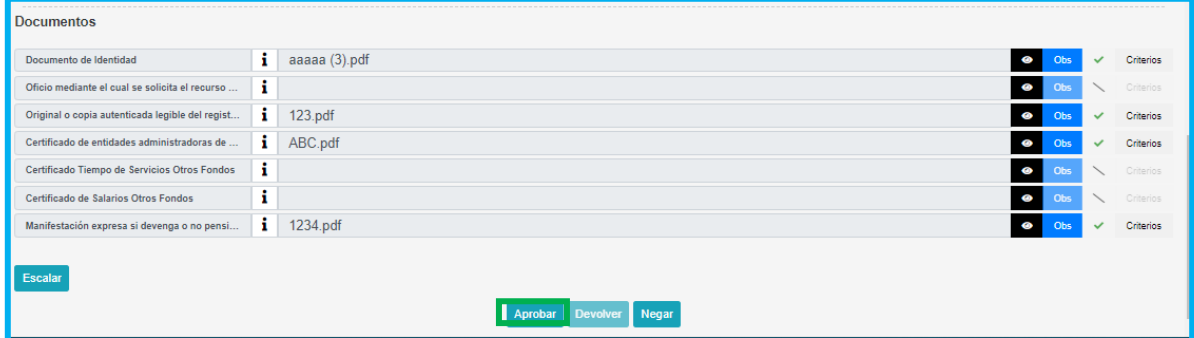

**16.** Si el funcionario de la entidad verifica que los documentos no cumplen con alguno de los criterios, la prestación será devuelta al solicitante, dando clic en **Devolver**

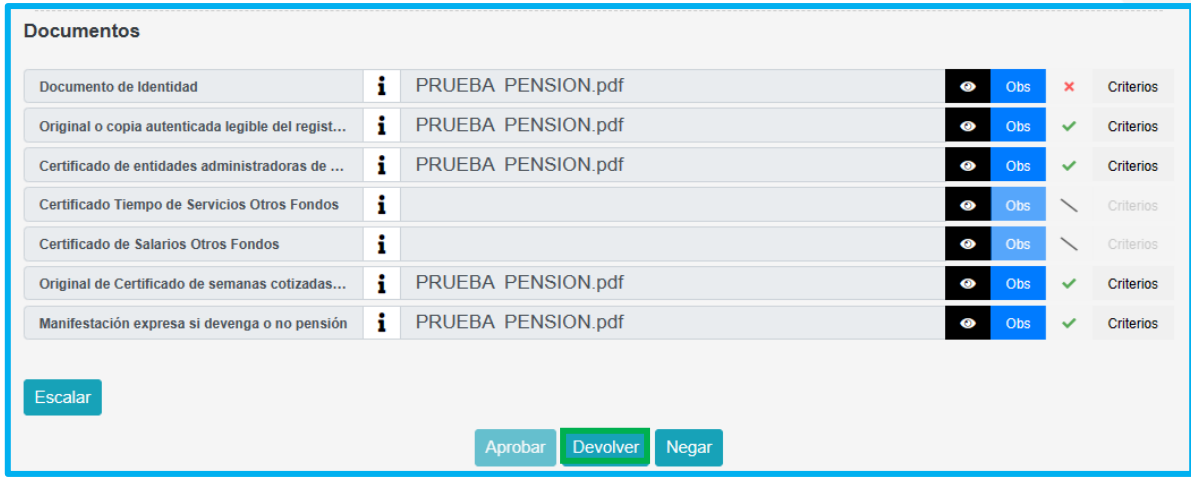

**17.** Una vez el solicitante subsane los documentos, el sustanciador podrá gestionar la prestación y realizar la validación nuevamente; cuando la entidad verifique que todos los documentos cumplen con los criterios, debe dar clic en **Aprobar** y el sistema le mostrará el siguiente mensaje, indicando que se realizó el proceso de manera correcta y el estado de la prestación se actualiza, enviando la solicitud al paso de liquidación.

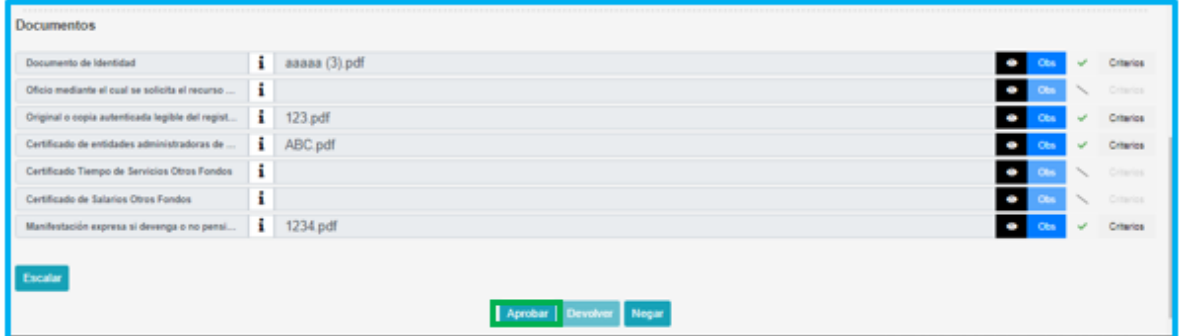

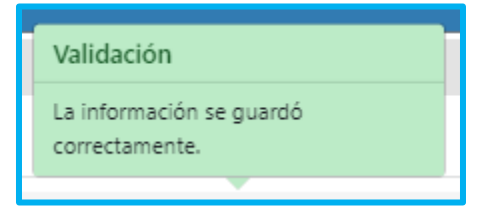

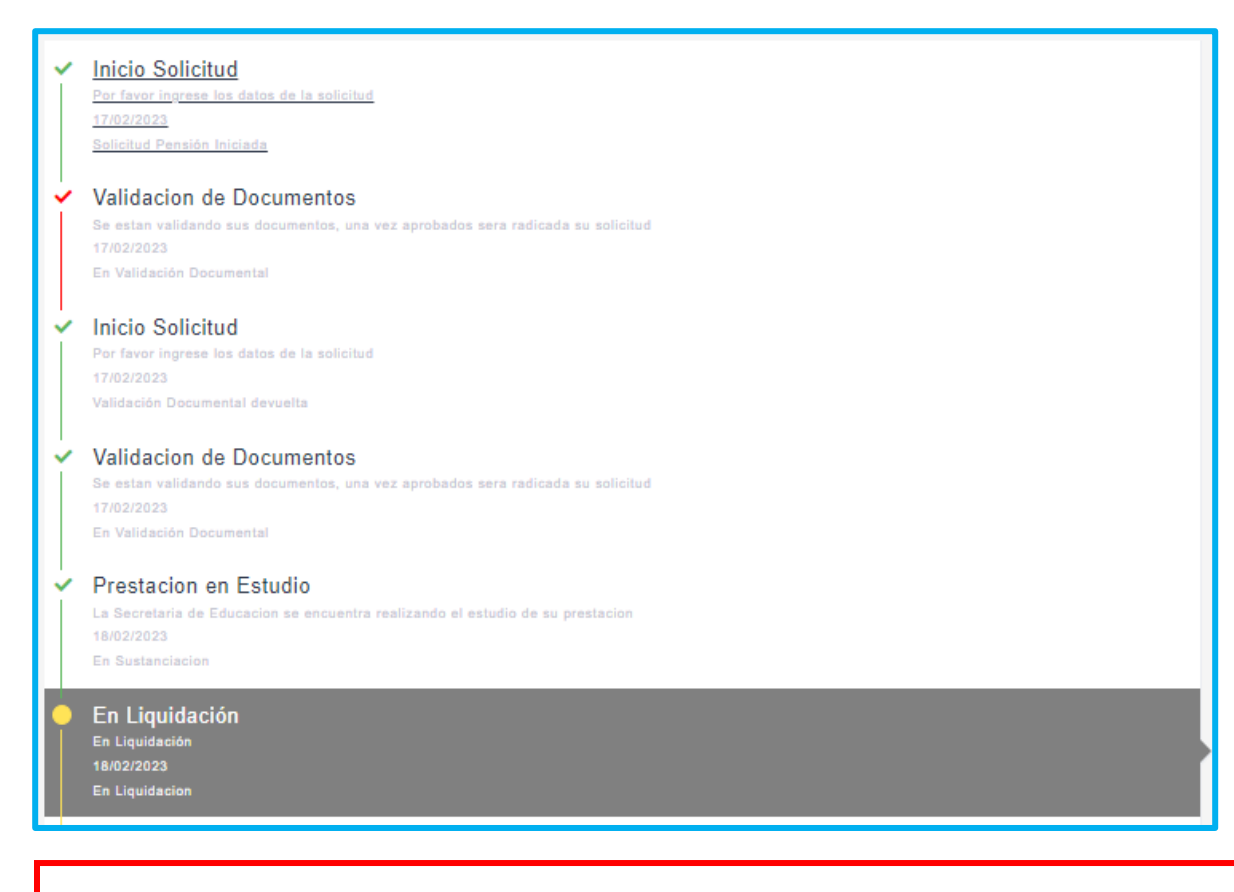

**Nota:** en los pasos del 2 – 9, es donde el sustanciador podrá realizar correcciones en la información suministrada por el docente o solicitante (Tiempos – Salarios - Beneficiarios) y la validación de cada unos de los criterios de los documentos cargados, por lo tanto, de encontrar alguna inconsistencia es en este punto donde aún es posible devolver el trámite al docente o solicitante.

**18.** A continuación, aplicando la ruta: **Prestaciones Económicas – Pensión – Gestionar Pensión.** El sistema nos muestra la grilla de la solicitud.

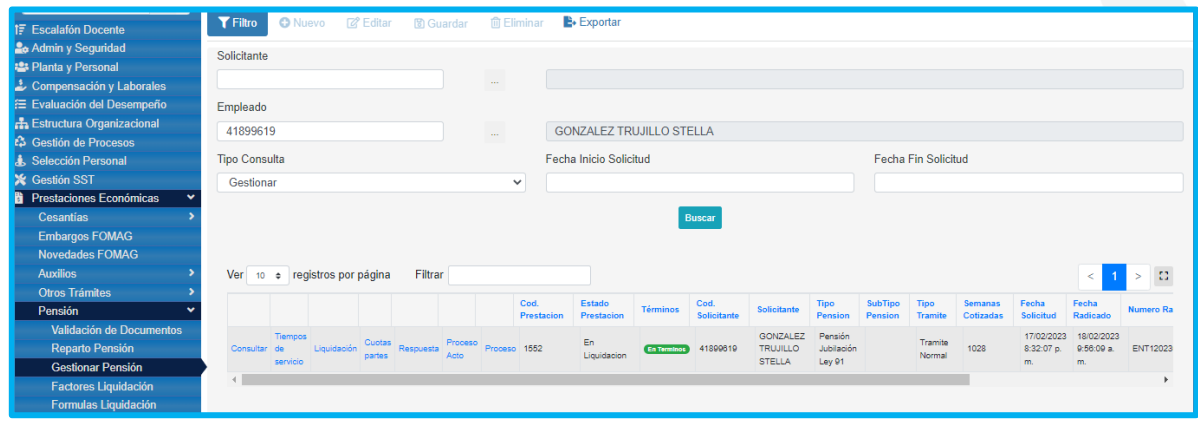

**19.** La grilla nos muestra 7 procesos necesarios para gestionar las prestaciones; a continuación, se va a explicar cada uno de estos procesos.

• **Consultar:** Como su nombre lo indica a manera de consulta, el sustanciador visualizará la información de la solicitud y los documentos cargados.

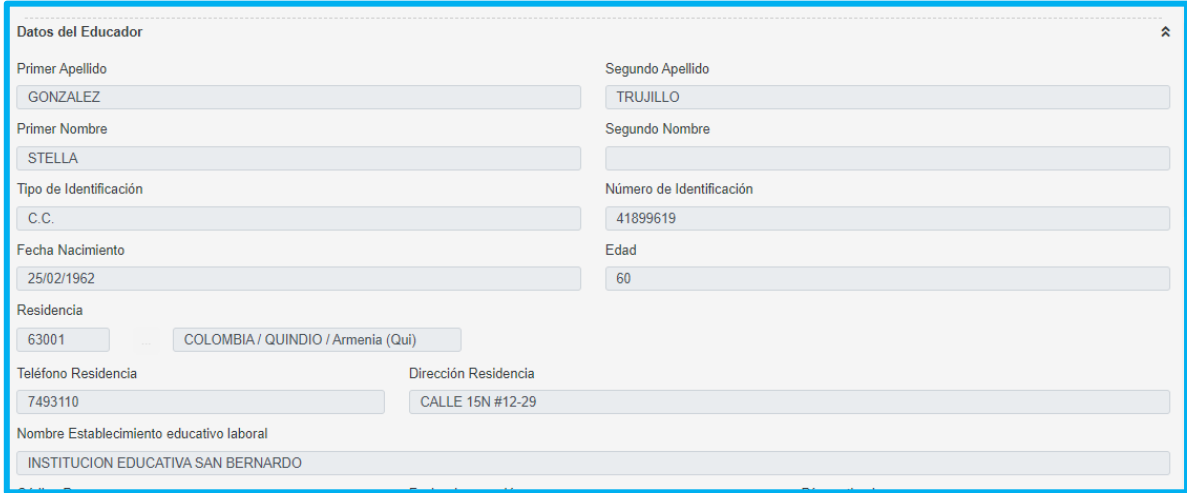

• **Tiempos de servicio:** en esta opción podrá validar y recargar los tiempos si lo requiere, dando clic en el botón **Recargar tiempos** como se indica en la imagen.

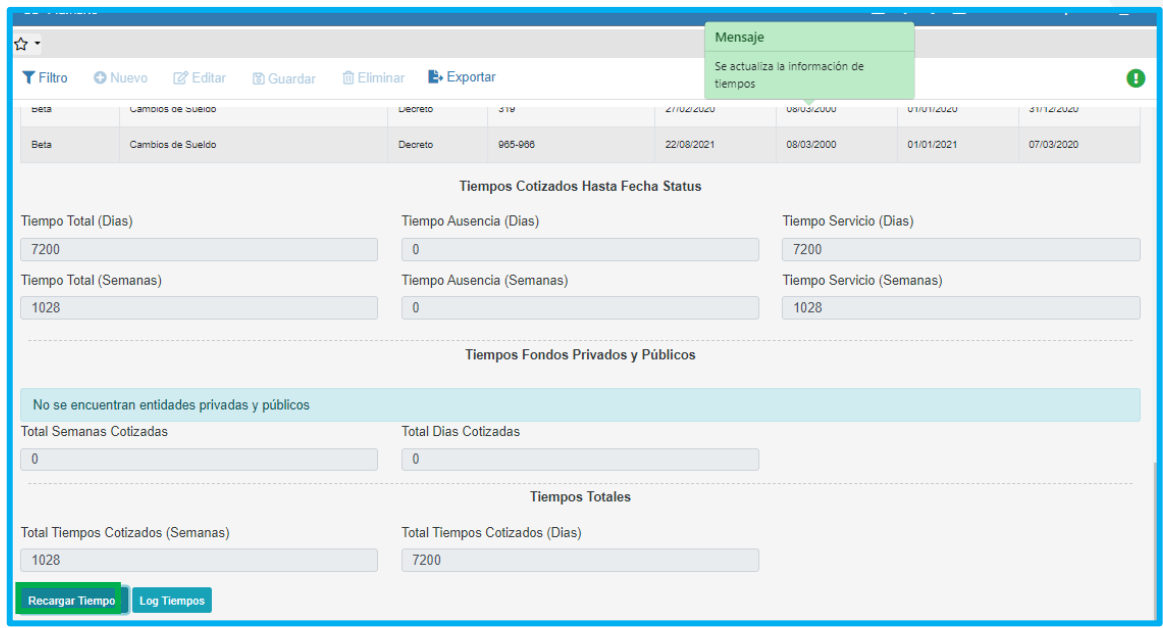

Dando clic en el botón **Log Tiempos**, el sistema mostrará la opción Log tiempos, donde podrá descargar la información de los tiempos laborados por el docente en la Secretaría de Educación y en otras entidades. Este archivo es un insumo que ayudará al sustanciador a validar esta información cuando se presenten tiempos con simultaneidad.

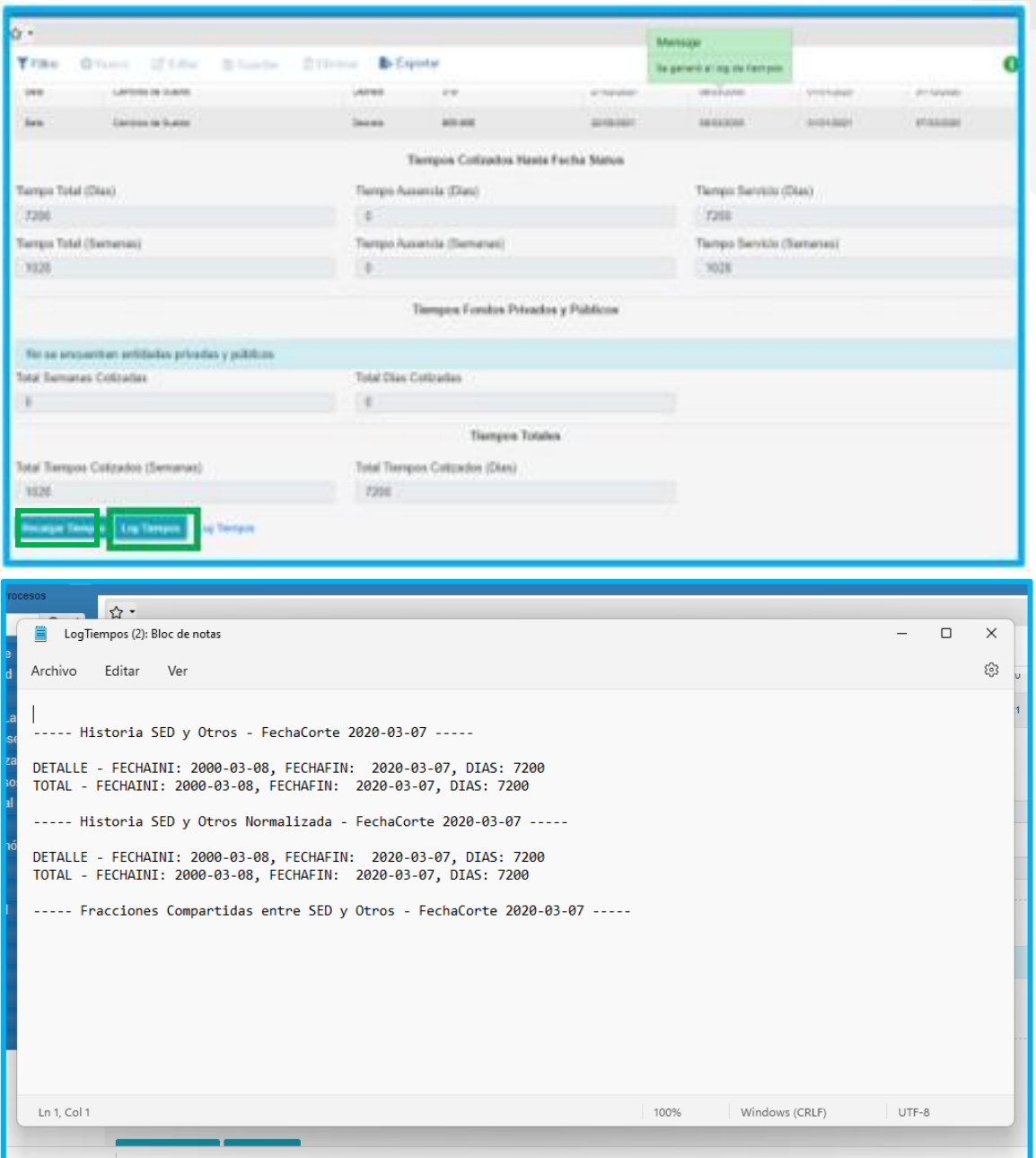

• **Liquidación:** podrá gestionar y consultar la liquidación de la prestación y verificar fecha de status de la prestación.

Se podrán validar los factores salariales, dando clic en el icono de despliegue para verificar la información correspondiente para la solicitud.

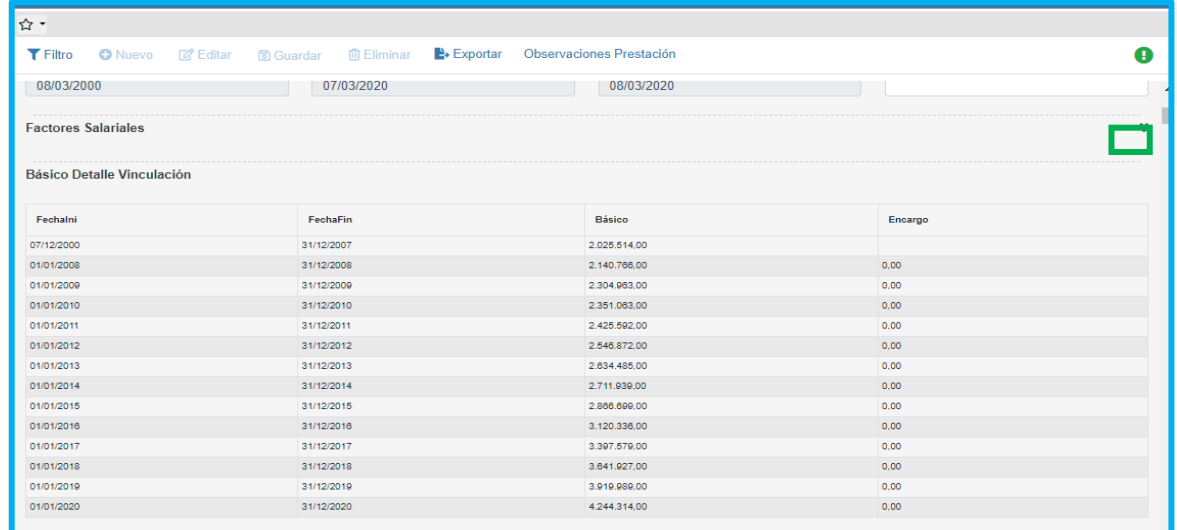

Para continuar con el proceso de la solicitud cuando los factores han sido verificados, se debe dar clic en el botón Calcular

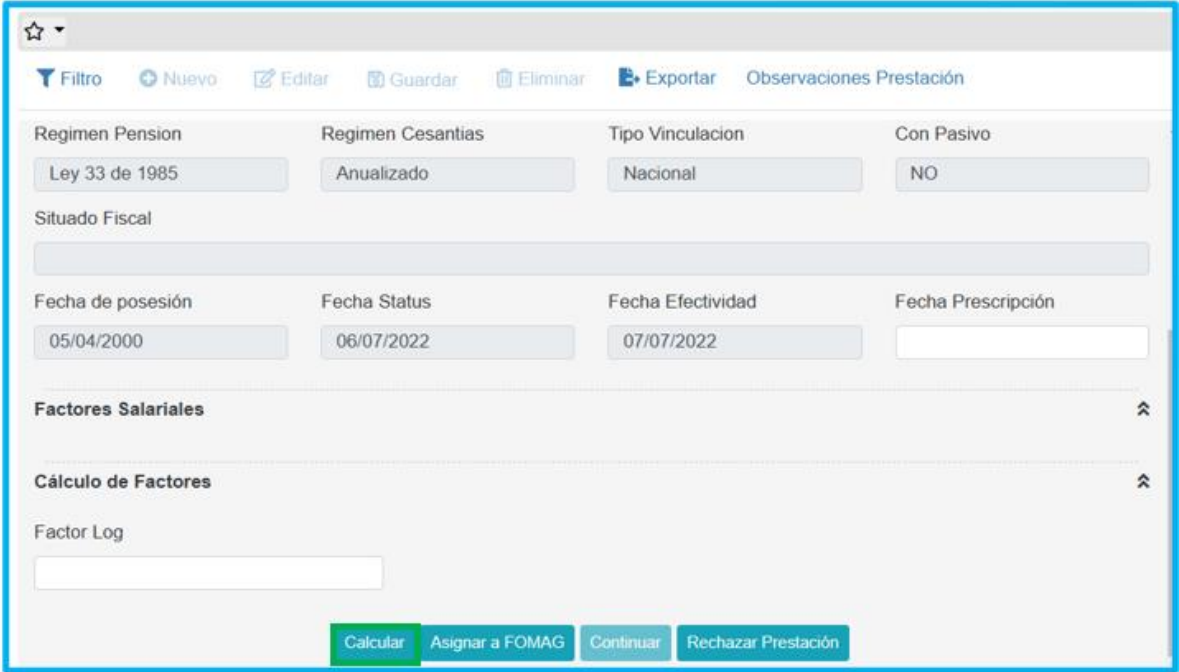

El sistema generará la liquidación y se podrán validar los factores que requiere la prestación para ser liquidada; en este momento el sistema mostrará un mensaje indicando que el proceso se ejecutó correctamente

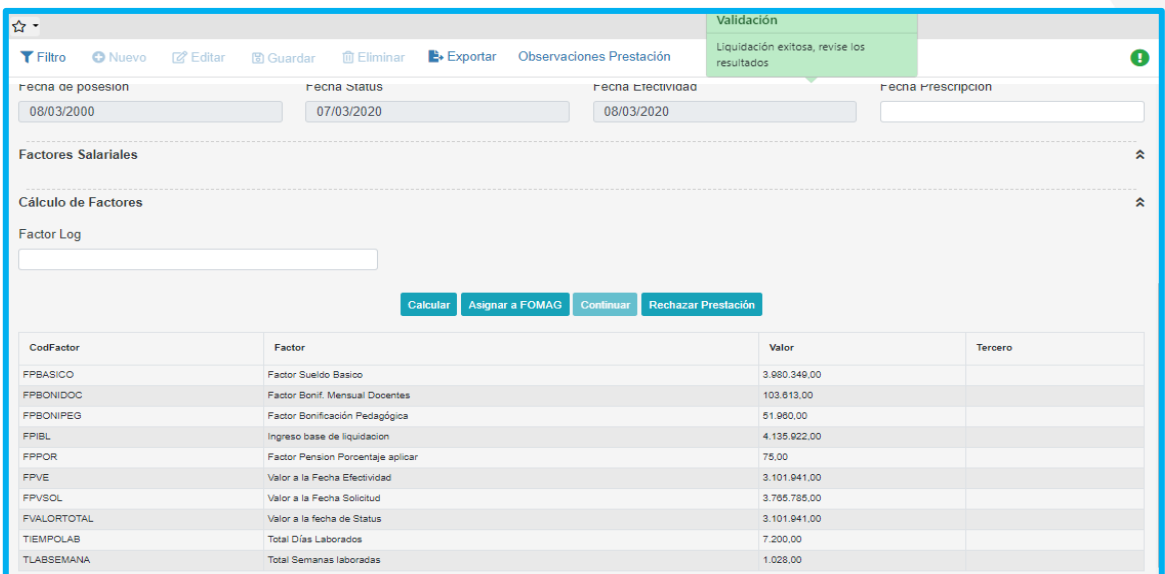

A continuación, debe asignar el proceso a FOMAG, dando clic en el botón **Asignar a FOMAG**, aceptando el mensaje de la ventana emergente como se muestra en la imagen.

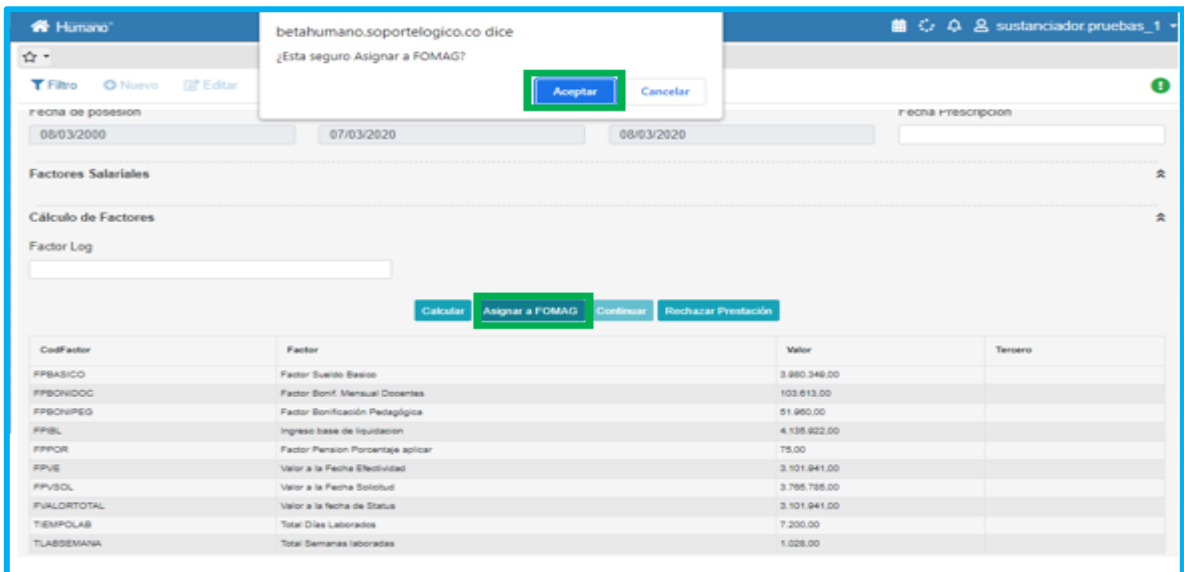

Si se realiza el proceso de manera correcta el sistema mostrará el siguiente mensaje

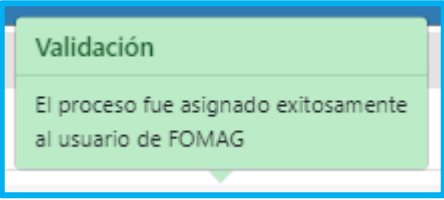

Luego de enviada la prestación a revisión del FOMAG, se realizará una evaluación completa de la información de la solicitud (información general de la solicitud, tiempos, liquidación y proceso).

Con la aprobación de FOMAG se actualiza el estado de la prestación desde el módulo **Prestaciones Económicas - Gestionar pensión**.

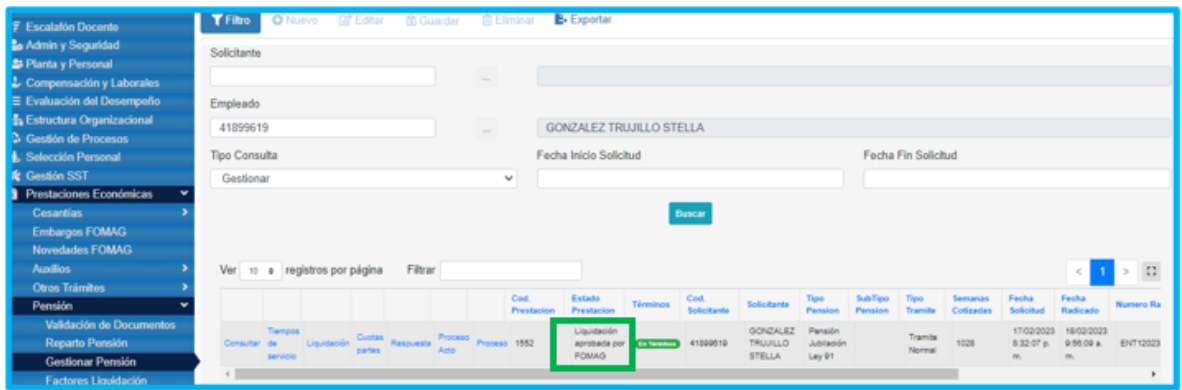

Ingresamos nuevamente a la opción **Liquidación** y seleccionamos la opción **Continuar**, el sistema nos permitirá continuar elaborando la respuesta de la prestación.

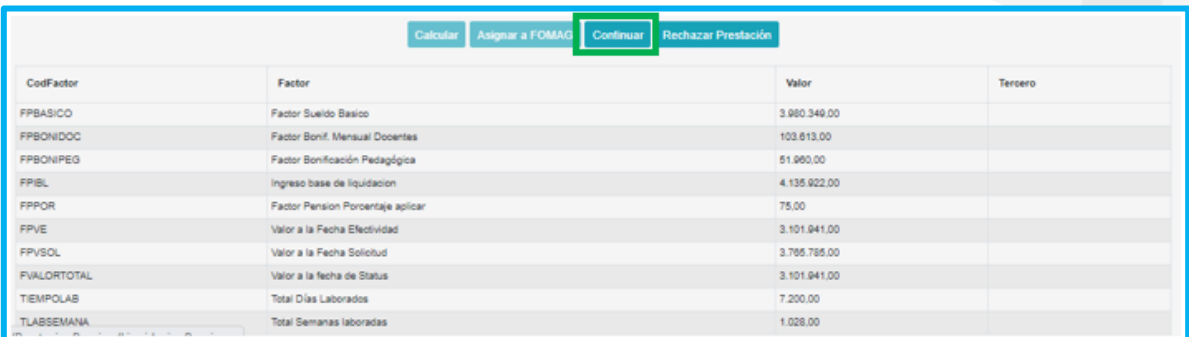

En el último botón se encontrará la opción **Objetar Cuota Parte,** que como su nombre lo indica servirá para indicar que una prestación con cuota parte ha sido objetada.

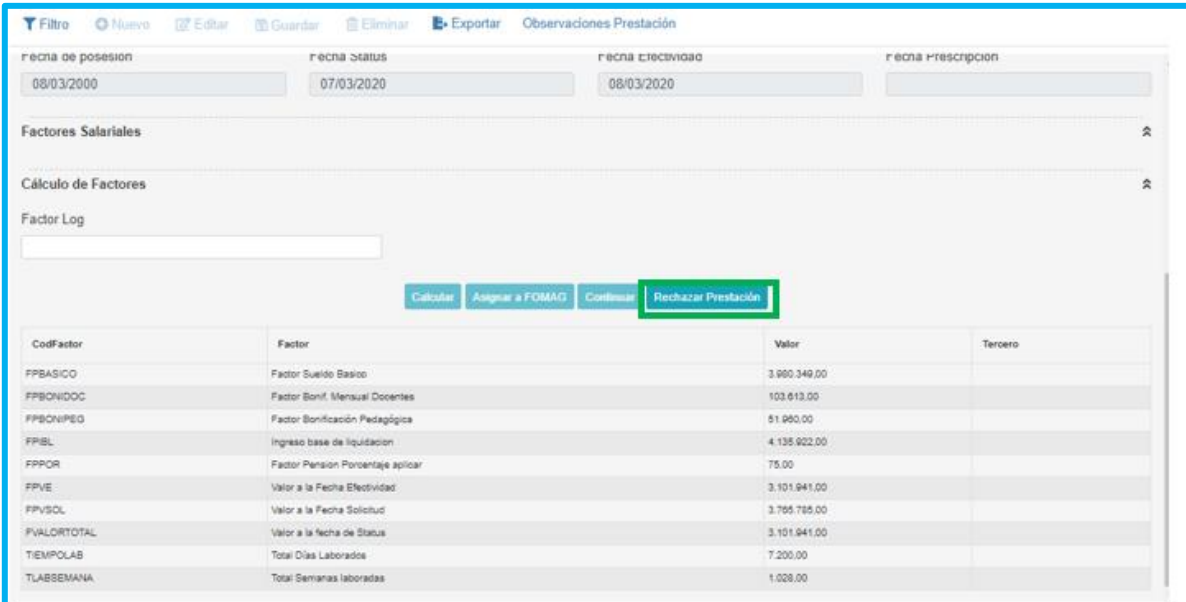

**Respuesta:** ingresamos cuando el estado de la prestación se encuentra **En respuesta de la prestación**; se ingresa a esta opción para generar el proyecto de acto administrativo; en el campo **Resultado**, el funcionario debe seleccionar la opción que considere adecuada.

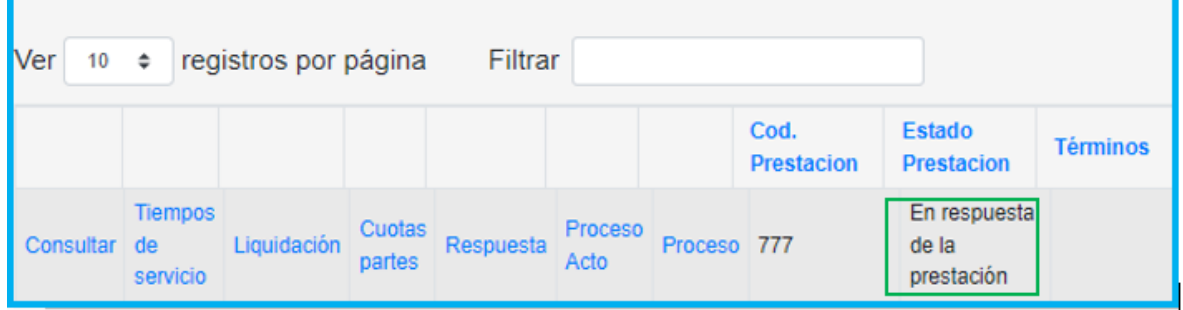

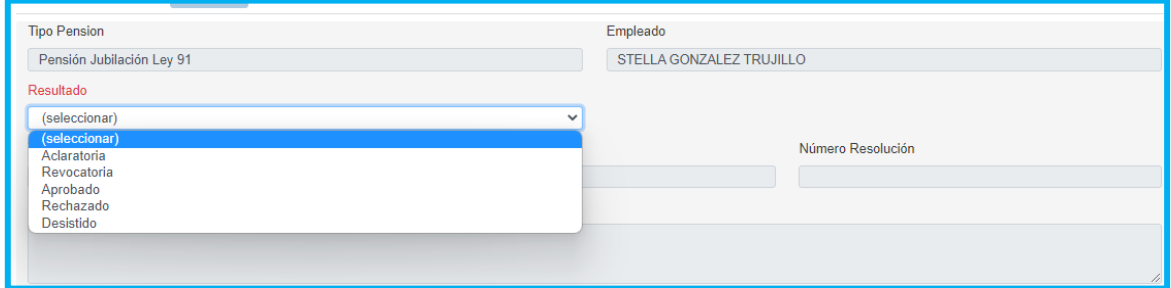

Al seleccionar el **Resultado**, se habilitarán los campos; **Tipo resolución, Fecha y Número**; para continuar con el proceso el funcionario debe diligenciar los campos indicados y dar clic en **Guardar**.

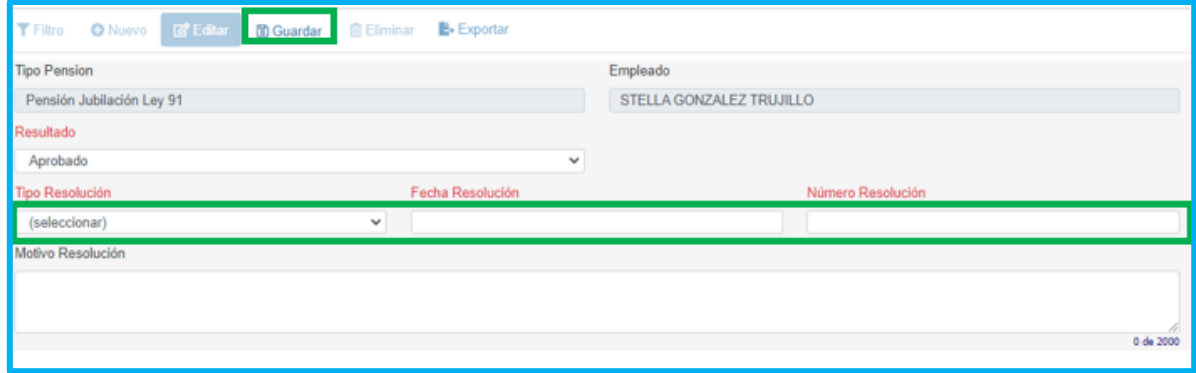

El proceso se actualiza y nos indica el nuevo estado de la prestación que se puede consultar en la grilla general de la prestación, como se muestra en la imagen.

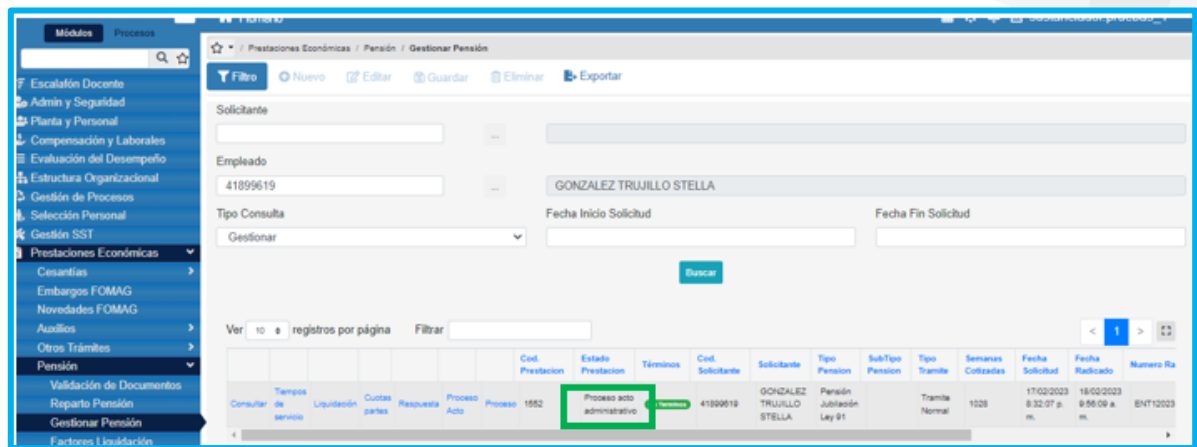

• **Proceso Acto**, en este campo se podrá visualizar el acto administrativo ingresando en campo **Proceso Acto.**

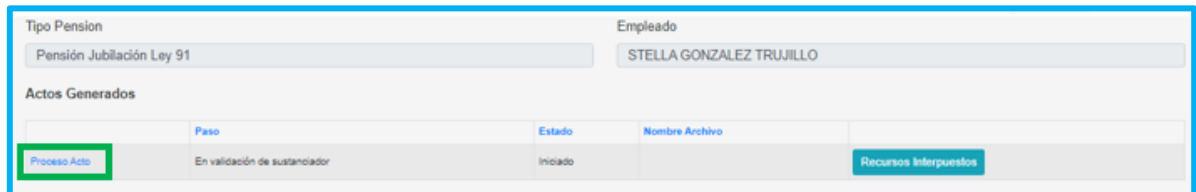

A continuación, el sistema nos dirige a una nueva pestaña, se podrá descargar el acto administrativo, seleccionando el ícono visualizar.

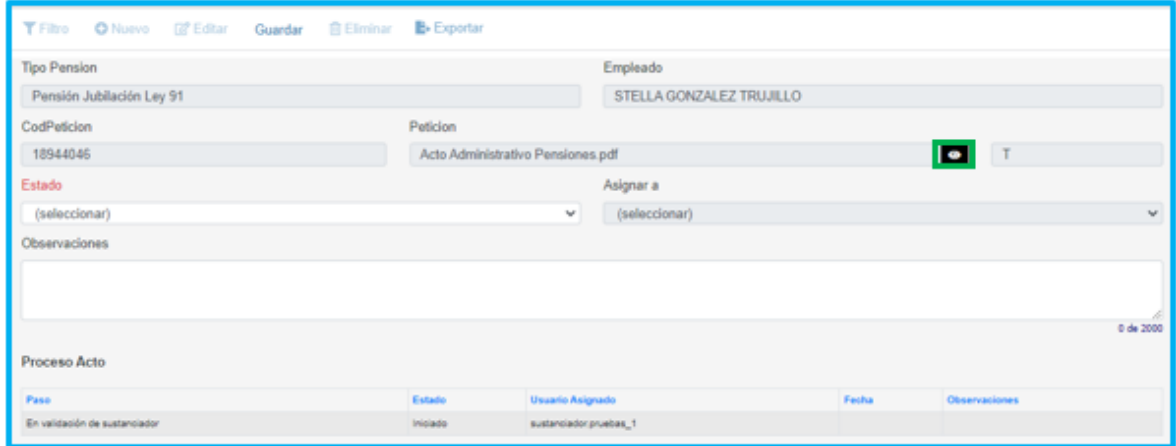

Validado el acto administrativo, se procede a asignar el documento al usuario correspondiente y registramos la observación.

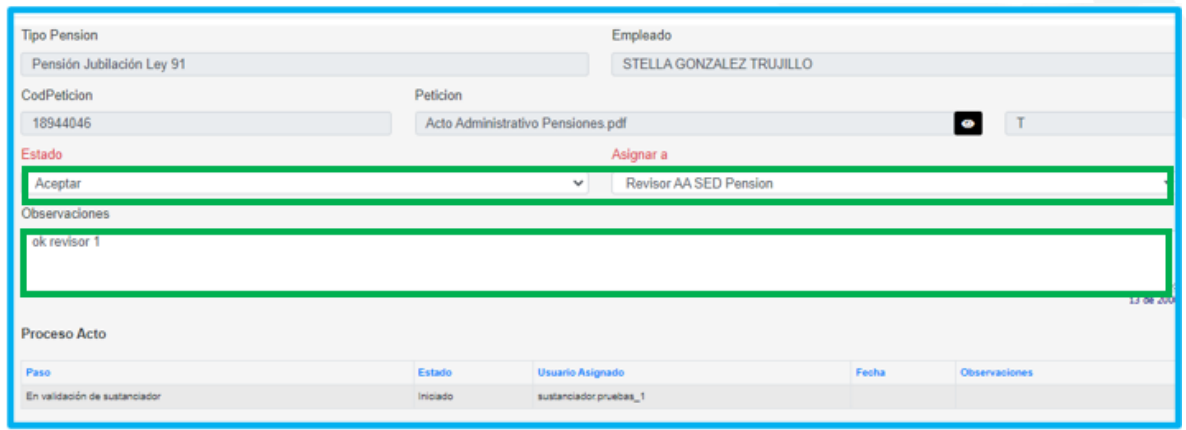

Para dar continuidad al proceso del acto administrativo se debe ingresar con el usuario indicado y generar la revisión pertinente, validando el documento y actualizando los campos: **Estado** y **Asignar** a; después de este proceso, damos clic en la opción **Guardar** y **Asignar a FOMAG.**

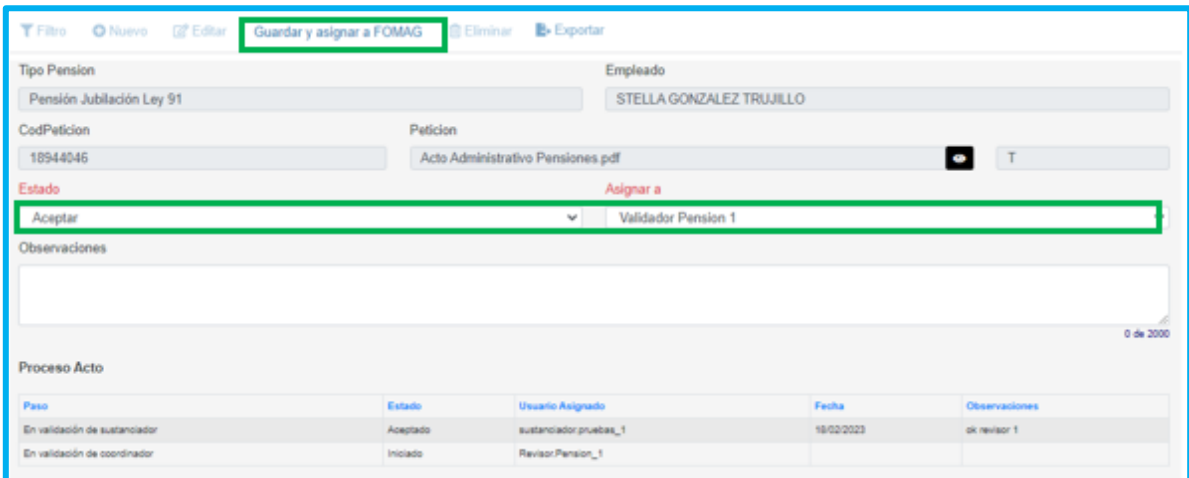

En este punto del proceso, se envía el proyecto de acto administrativo para revisión del FOMAG; una vez aprobado el documento por FOMAG, la secretaria podrá dar inicio al proceso de firmas, ingresando con los usuarios indicados, siguiendo la misma ruta desde **Prestaciones Económicas – Pensión –**

**Gestionar Pensión** y filtrando con el número de cédula en el campo **Empleado**, damos clic en **buscar** y el sistema mostrará la grilla de información general, seleccionamos la opción **Proceso Acto.**

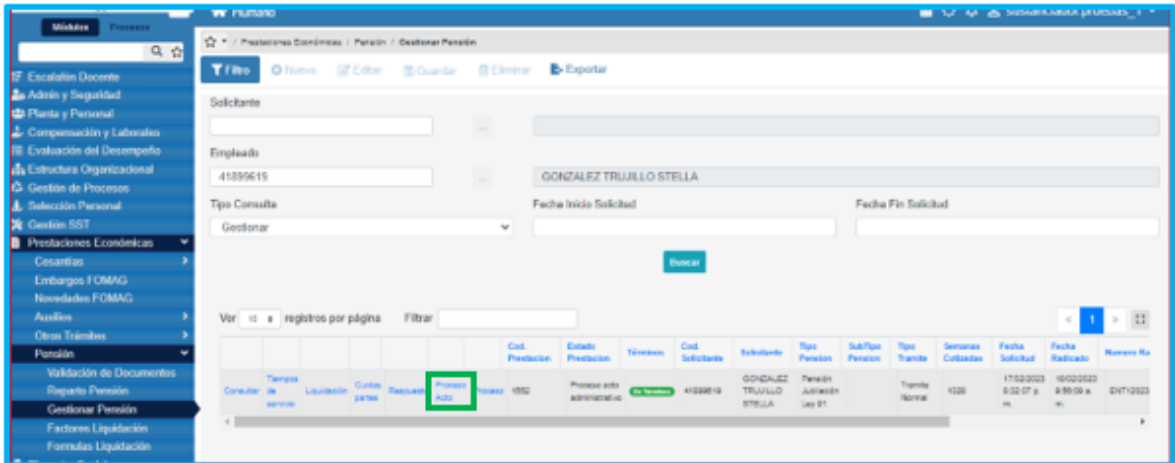

El acto administrativo es enviado nuevamente al sustanciador, quien debe validar el **Proceso** del documento y dar clic en guardar e iniciar proceso de firmas; ajustando los campos: **Estado** y **Asignar a**.

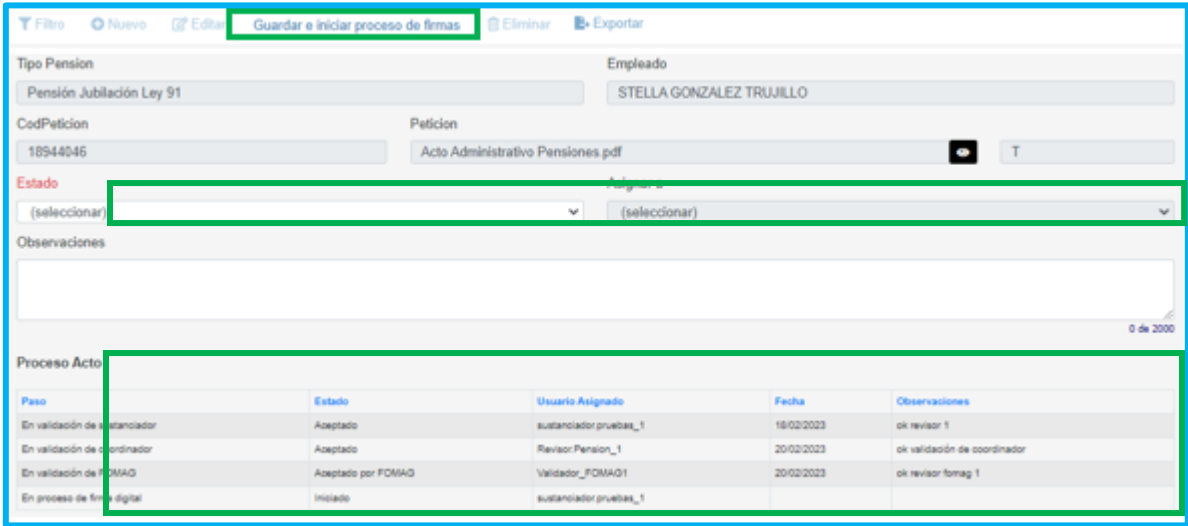

Si el proceso se realiza de manera correcta, debe aparecer el siguiente

mensaje. Se debe Ingresar al campo **Proceso Acto** para validar que se genera el código de la petición.

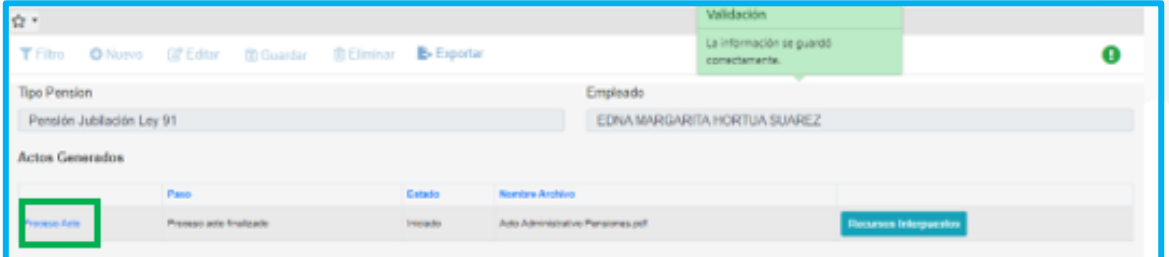

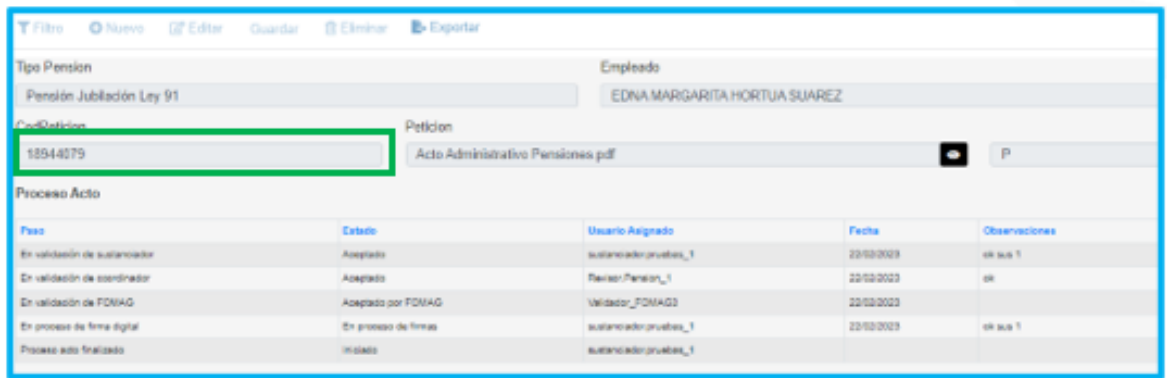

• Si da clic en **Proceso**, podrá visualizar el flujo de la prestación

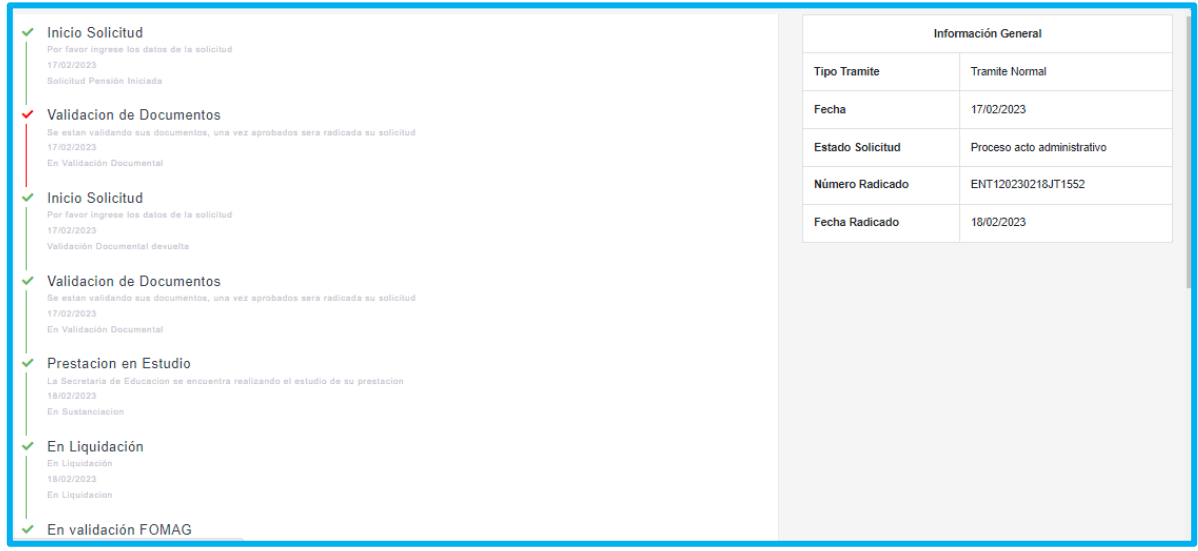

#### **FIRMA DIGITAL**

<span id="page-36-0"></span>**1.** Es necesario ingresar con el usuario indicado para comenzar con el proceso de firmas, aplicando la ruta: **Firma Digital – Gestionar Pasos Proceso** y buscar en el campo **Petición**, con el código de petición.

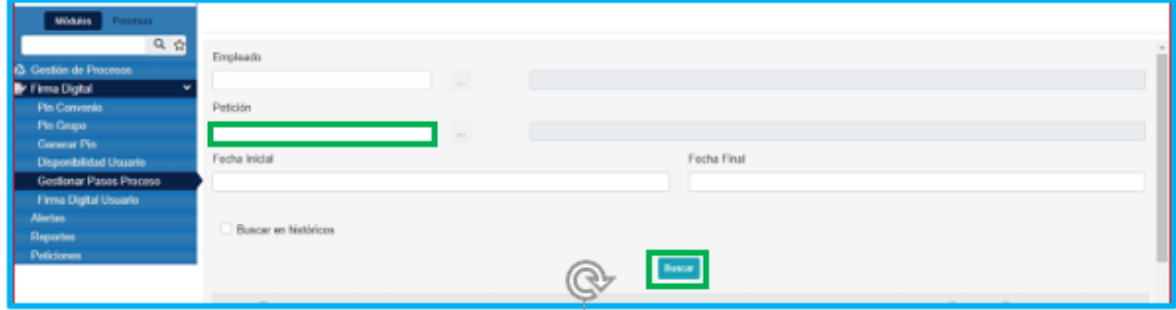

**2.** Para proceder con las firmas se debe dar clic en el recuadro **Procesar** y **Aprobada**, seleccionamos **Aceptar** y la petición es enviada para firmar por el secretario.

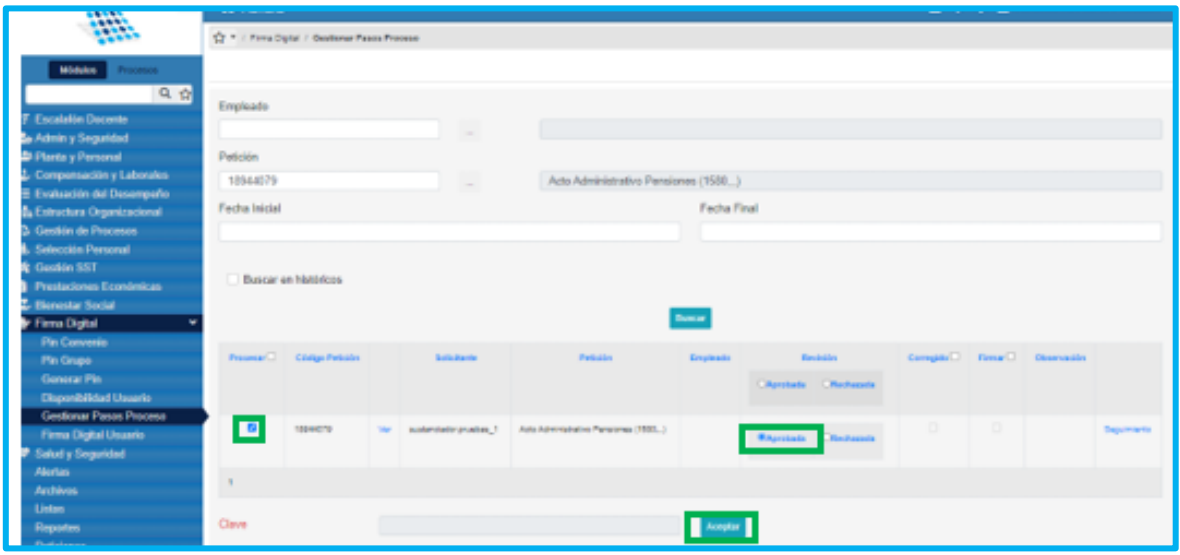

**3.** Para firmar el Acto Administrativo debe ingresar con el usuario asignado, aplicando la ruta **Firma Digital – Gestionar Pasos Proceso**, se buscar

con el código de la petición en el campo **Petición**, se marcan los recuadros **Procesar** y **Firmas**, en el campo **Clave** se ingresa la clave asignada (Certicamara) y damos clic en aceptar para generar la firma del acto administrativo.

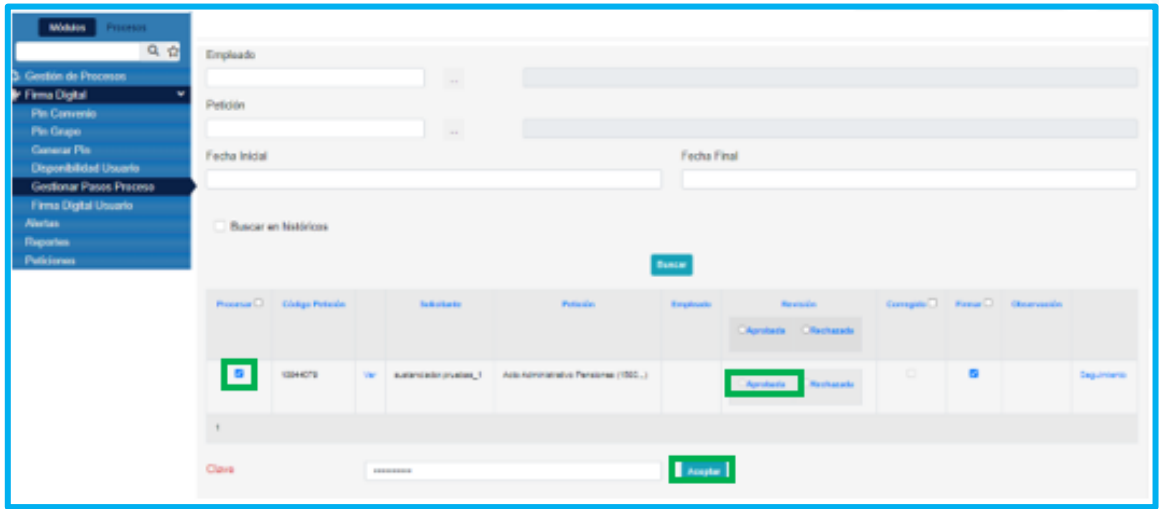

**4.** Se debe descargar el acto administrativo y validar que el documento tenga las firmas pertinentes.

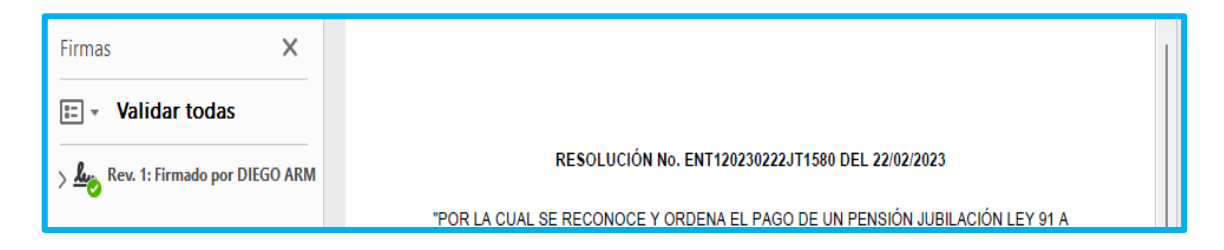

**5.** El acto administrativo nuevamente llega a sustanciación, Se ingresa por la ruta**Prestaciones económicas – Pensión – Gestionar Pensión** y filtrando con el número de cédula en el campo **Empleado**, damos clic en **buscar** y el sistema mostrará la tabla de información general, seleccionamos la opción **Proceso Acto;** donde se deben actualizar los campos **Estado** y **Asignar a**; con los campos diligenciados se selecciona la opción **Guardar y Continuar.**

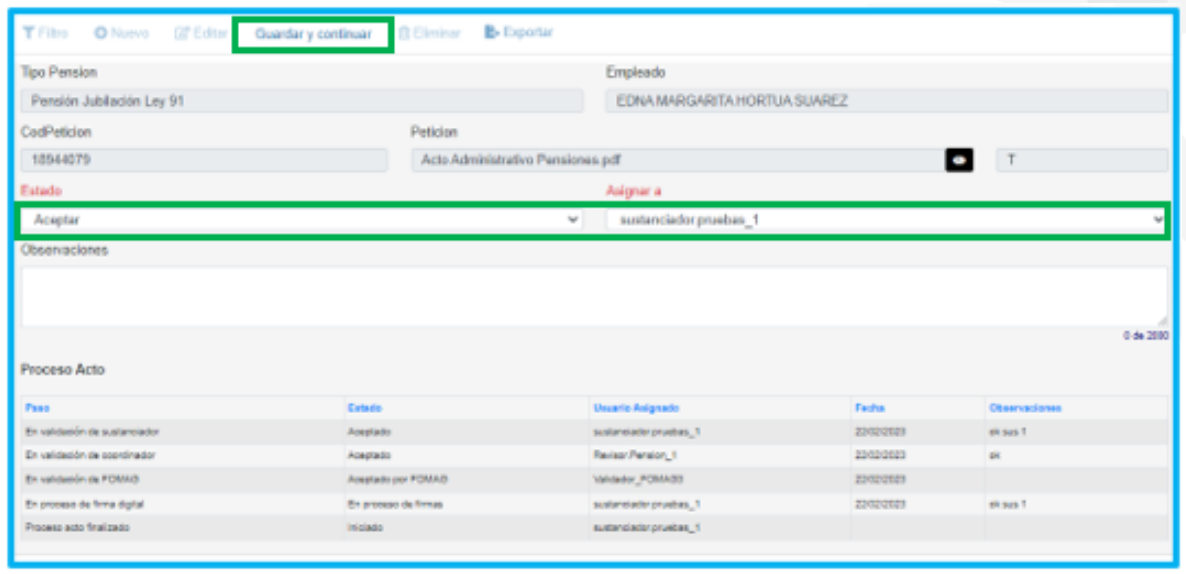

**6.** A continuación, se verifica la grilla de la información general de la solicitud y se confirma la actualización del estado de la prestación, el sistema debe mostrar el estado **Validando Acto Administrativo,** indicando que el acto administrativo es enviado al solicitante para su validación.

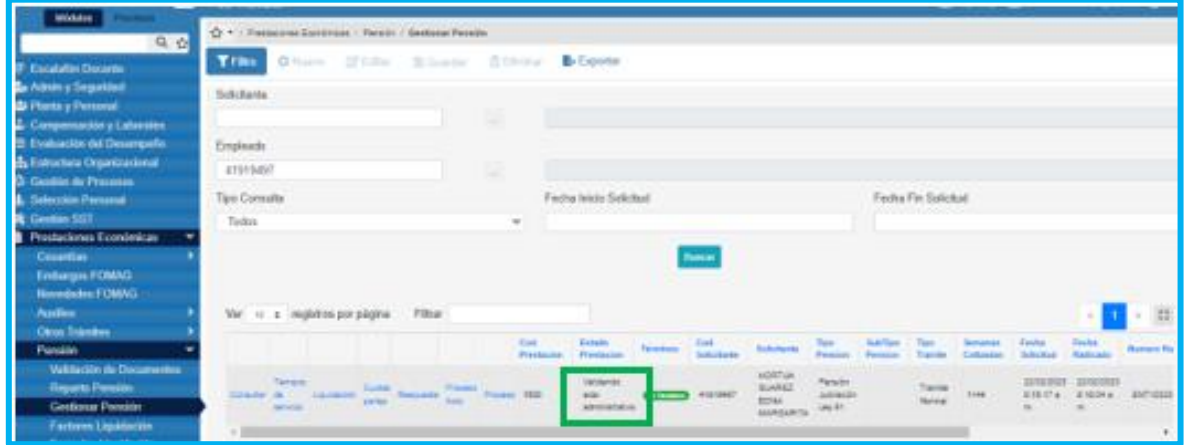

**Nota:** El estado de la prestación durante el proceso de la gestión del Acto Administrativo desde que se genera hasta que se notifica, siempre será **Proceso acto administrativo.**

#### **ESTADOS DE LAS PRESTACIONES**

<span id="page-39-0"></span>A continuación, se hace la hace descripción de los estados del proceso de las solicitudes de pensión:

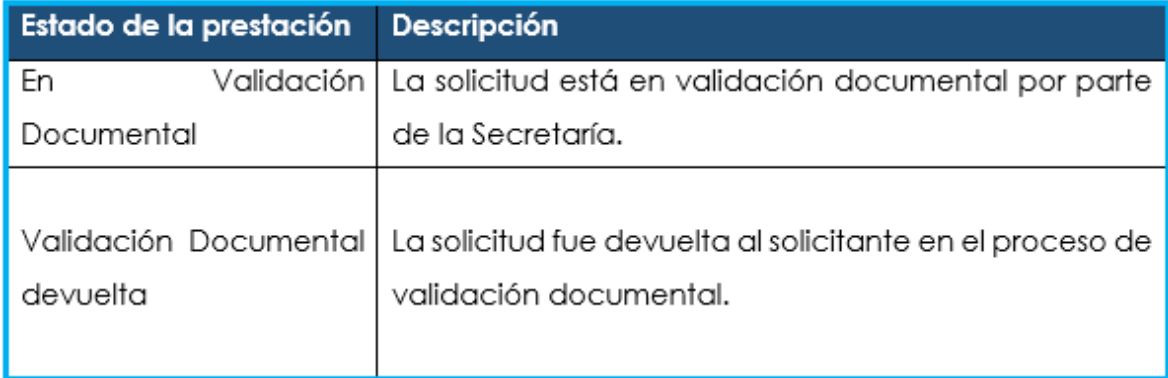

#### **TÉRMINOS DE RESPUESTA DE LAS PRESTACIONES.**

<span id="page-39-1"></span>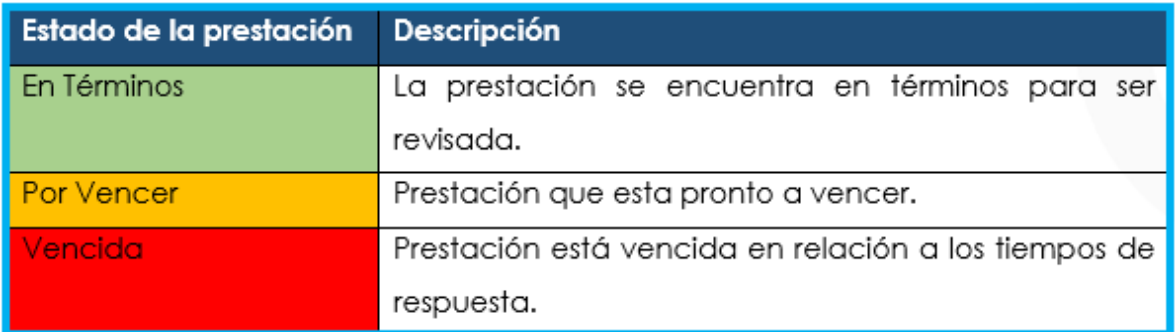

#### **DEFINICIONES CRITERIOS VALIDACIÓN DE DOCUMENTOS**

- <span id="page-40-0"></span>➢ **LEGIBILIDAD**: que el documento sea legible y se pueda hacer lectura de su contenido.
- ➢ **CORRESPONDA:** que el documento sea el solicitado y esté a nombre del docente o causante, beneficiario y/o representante legal.
- ➢ **NÚMERO DE DOCUMENTOS**: que corresponda al número de folios que conforman el documento.
- ➢ **VIGENCIA DEL DOCUMENTO**: que el documento esté actualizado y se encuentre vigente al momento de hacer la solicitud.